#### **LAPORAN AKHIR**

#### **PENGABDIAN PADA MASYARAKAT**

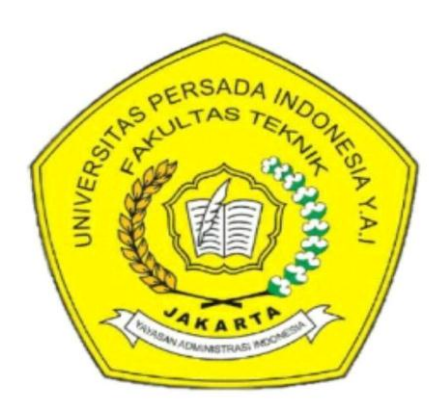

#### **JUDUL**

# **PEMANFAATAN TEKNOLOGI INFORMASI DALAM PEMBELAJARAN JARAK JAUH BAGI GURU SEKOLAH DASA PADA MASA NEW NORMAL DI SD IT PONDOK DUTA**

**Ketua Tim Pelaksana : Dian Gustina, S.Kom., M.MSi. NIDN : 0307087701**

#### **Anggota Tim Pelaksana**

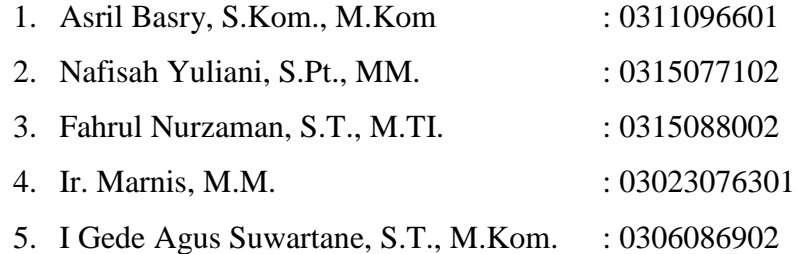

# **FAKULTAS TEKNIK**

#### **UNIVERSITAS PERSADA INDONESIA**

**Y.A.I**

**2020**

### **HALAMAN PENGESAHAN**

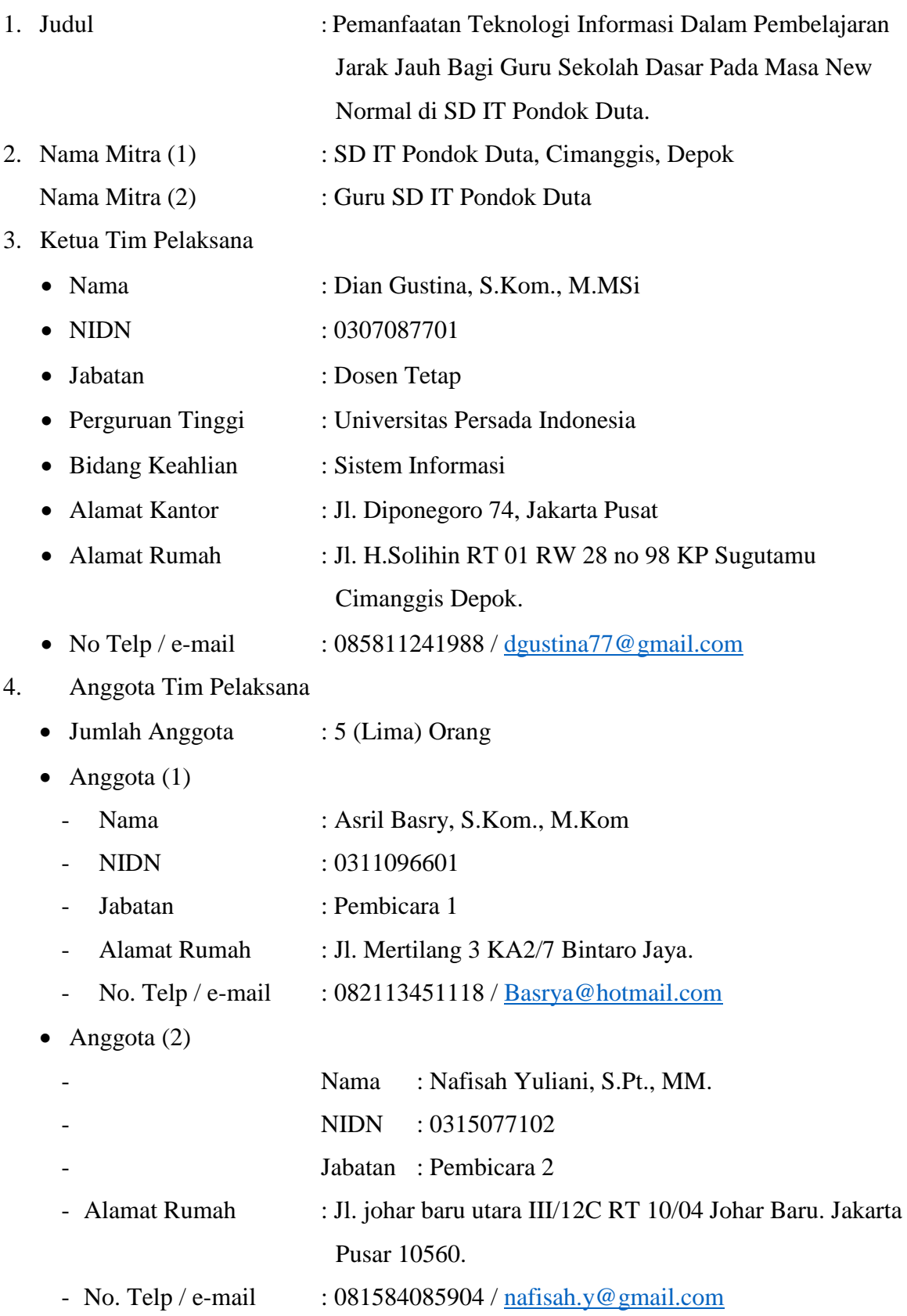

• Anggota  $(3)$ 

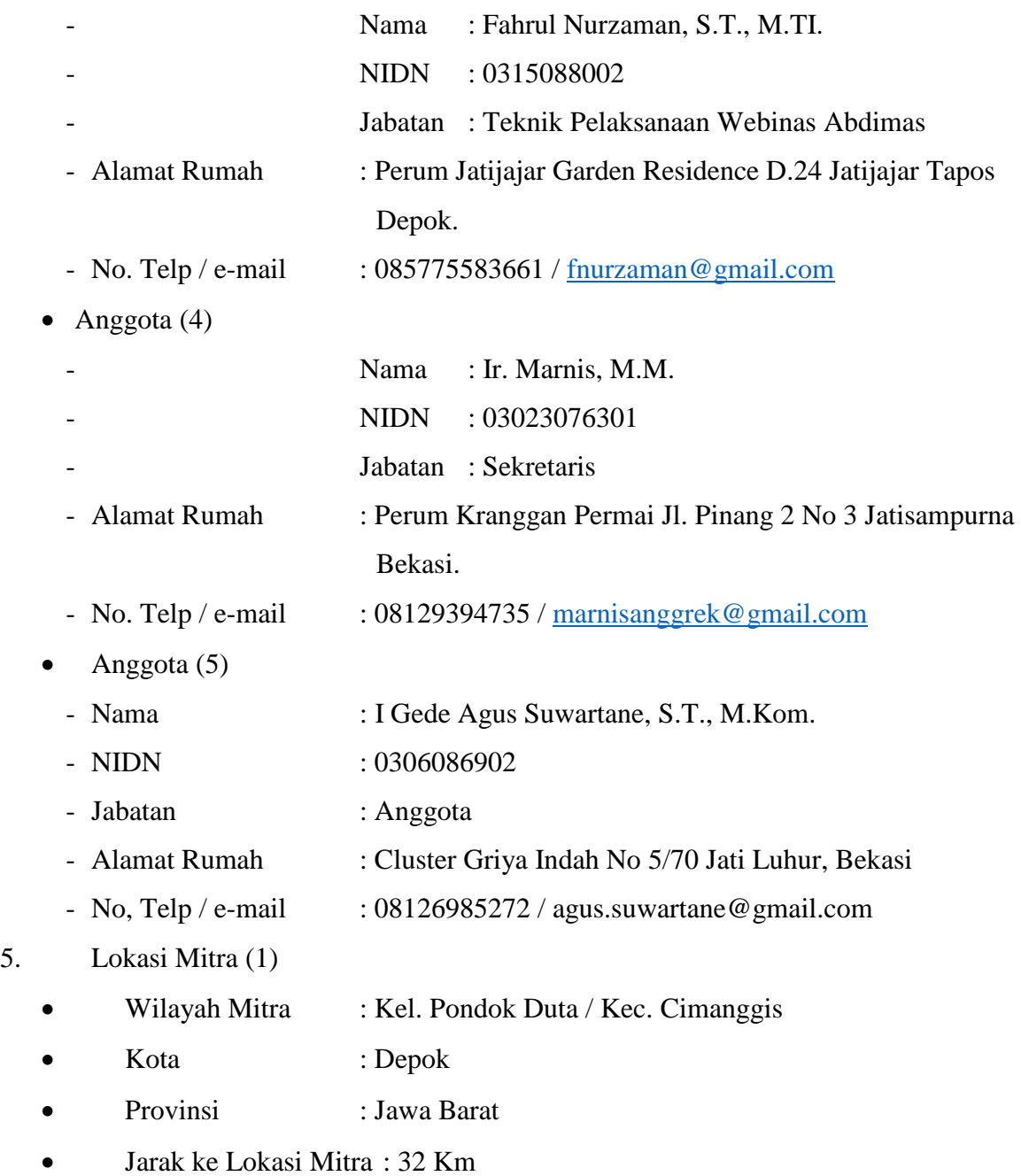

#### Lokasi Mitra (2)

- Dilakukan Secara Daring (*online*) di rumah masing masing.
- 6. Luaran yang dihasilkan : Guru dapat memahami tata cara penggunaan Google Classroom dan Google meet, serta aplikasi zoom untuk pembelajaran jarak jauh.
- Guru dapat mengerti manfaat penggunaan aplikasi Google Classroom dan meet, serta zoom dalam masa new normal seperti sekarang.
- Guru dapat memahami pentingnya peranan aplikasi tersebut dalam pembelajaran jarak jauh.
- 7. Waktu Pelaksanaan : 1 (Satu) hari
	-
- 8. Biaya Total : Rp. 1.250.000,-

**Fakultas Teknik UPI YAI**

 $\setminus$ 

Jakarta, 18 Juli 2020

Menyetujui,

#### **Ka. Unit LPPM Ketua Tim Pelaksana**

**(Nurina, S,T., M.M.) (Dian Gustina, S.Kom., M.MSi.)**

Mengetahui,

## **Dekan Fakultas Teknik UPI YAI**

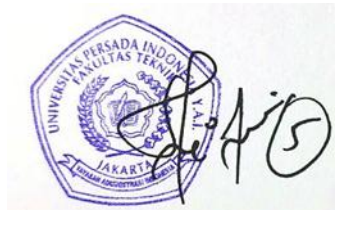

**(Dr. Ir. Fitri Suryani, M.T.)**

# **STRUKTUR LAPORAN**

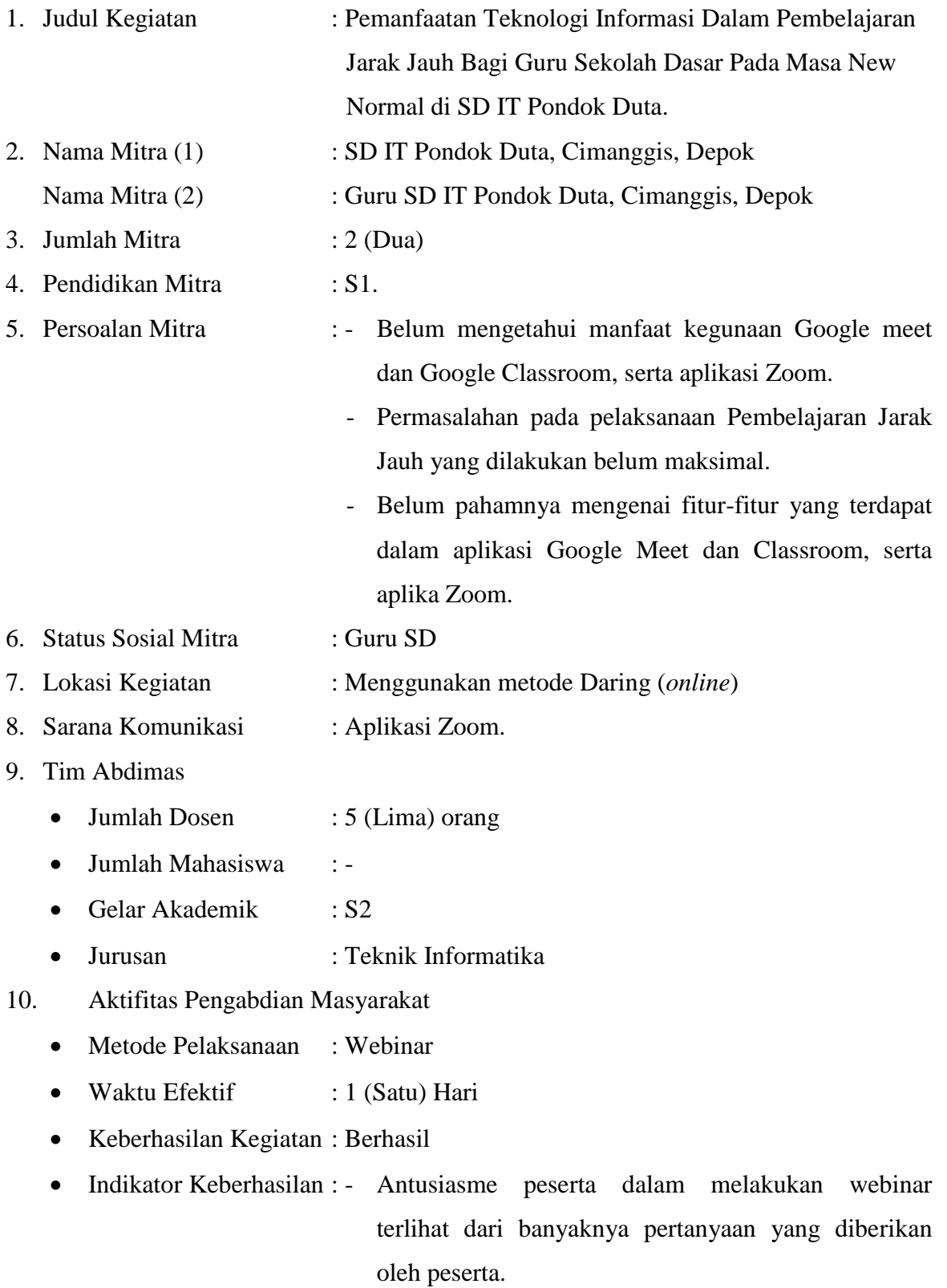

- Peserta berhasil mengoperasikan Aplikasi tersebut dalam Pembelajaran Jarak Jauh yang dilakukan di SD IT Pondok Duta.

- Kelanjutan Kegiatan : Berlanjut
- 11. Biaya Program
	- $\bullet$  DIP DP2M  $\cdot$
	- Perguruan Tinggi : -
	- Sumber Dana Swadana Kelompok : Rp. 1.250.000,-
- 12. Likuidasi Dana Kelompok
	- Tahap Pencairan Dana : Mendukung Kegiatan Dilapangan
	- Jumlah Dana : Diterima 100%
- 13. Kontribusi Mitra
	- Peran Aktif : Aktif
	- Peranan Mitra : Menerima materi yang disampaikan pembicara
		- Mengamalkan ilmu yang telah di peroleh dari Webinar tersebut.
		- Menetapkan waktu kegiatan pelaksanaan
	- Alasan Berkelanjutan : Keputusan Bersama

14. Usul Penyempurnaan Program Abdimas

- Model Usulan Kegiatan : Webinar Anggaran Biaya : Rp. 1.250.000,- Dokumentasi : Ada Kegiatan dari berbagai perspektif : Pelatihan
	- Potret Pemasalahan lain : Memerlukan pelatihan dalam penggunaan aplikasi lain yang berperan sebagai alat Pembelajaran Jarak Jauh.

#### **DAFTAR ISI**

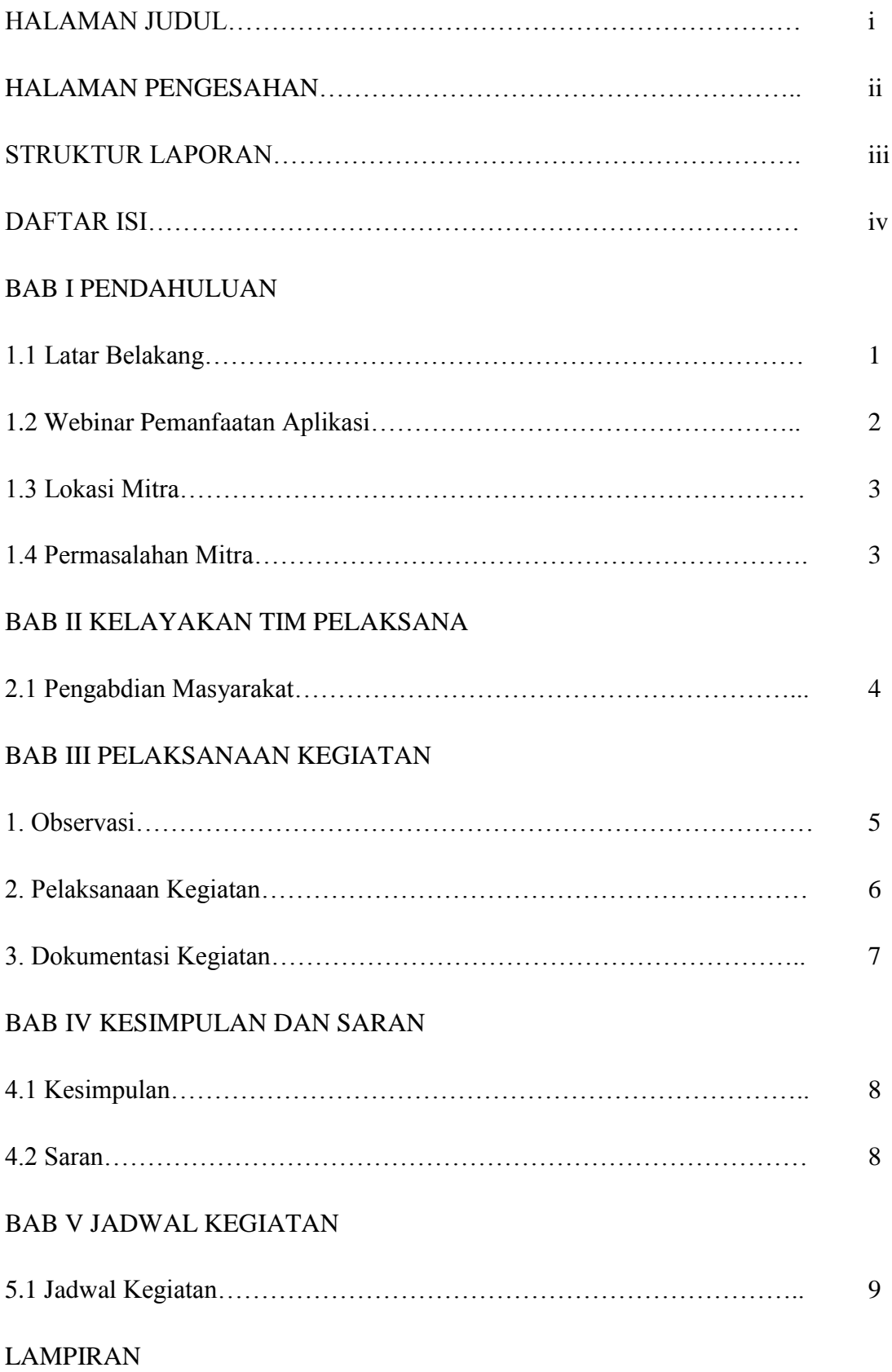

#### **BAB I**

#### **PENDAHULUAN**

#### **1.1 Latar Belakang**

Teknologi daring merupakan sebuah perkembangan teknologi yang sangat membantu kita dalam berkomunikasi terutama dalam untuk komunikasi dua arah pada jarak yang jauh. Teknologi daring ini merupakan sebuah komunikasi yang saling bertukar dan telah terhubung, dapat digunakan secara serentak (bersamaan) yang melibatkan banyak orang atau hanya dengan 2 (dua) orang saja. Namun teknologi daring ini juga membutuhkan perangkat pendukung seperti Komputer. Smartphone, atau alat bantu lainnya yang digunakan sebagai perntaranya terutama harus terhubung dengan Internet. Dengan menggunakan Teknologi Daring dengan bertatap muka walaupun dengan jark, waktu dan tempat yang berbeda. Dalam situasi sekarang ini dimana seluruh dunia terjangkin Virus Corona (CoVid 19) maka teknologi daring ini sangat membantu semua orang dalam berkomunikasi secara tatap muka dengan menggunakan perangkat. Ini dikarenakan Virus Corona (CoVid 19) dapat menyebar dengan mudah melalui interaksi sesame manusia terlebih lagi jika manusia tersebut mengalami flu atau batuk. Untuk menghindari hal – hal tersebut maka pemerintah mengambil kebijakan untuk bekerja dari rumah dengan tidak meninggalkan tugas pokok kita dalam bekerja.

Dengan teknologi daring harapannya semua pekerjaan dapat dilakukan dalam mendukung pekerjaan, belajar dan mengajar. Dimana manfaat teknologi daring untuk mendukung pekerjaan yaitu dengan menggunakan suatu sarana e-commerce atau perdagangan online dan menggunakan suatu sarana e-banking atau perbankan online, sedangkan untuk mendukung program belajar dan mengajar dengan teknologi daring yaitu melalui suatu sarana e-learning atau pembelajaran online dimana peserta didik dan guru dapat berkomunikasi dengan mudah berinteraksi dengan jarak dan tempat yang berbeda.

Teknologi daring merupakan solusi utama dalam menghambat penyebaran Virus Corona (CoVid 19), namun aktifitas dapat berjalan secara normal.

#### **1.2 Webinar Pemanfaatan Aplikasi**

#### **1.2.1 Google Classroom dan Google Meet**

Google Classroom dalah layanan web gratis, yang dikembangkan oleh [Google](https://id.wikipedia.org/wiki/Google) untuk sekolah, yang bertujuan untuk menyederhanakan membuat, mendistribusikan, dan menilai tugas dengan cara tanpa kertas. Tujuan utama Google Classroom adalah untuk merampingkan proses berbagi file antara guru dan siswa. Setiap kelas membuat folder terpisah di Drive masing-masing pengguna, di mana siswa dapat mengirimkan pekerjaan untuk dinilai oleh guru. [Aplikasi seluler,](https://id.wikipedia.org/wiki/Aplikasi_seluler) tersedia untuk perangkat [iOS](https://id.wikipedia.org/wiki/IOS) dan [Android,](https://id.wikipedia.org/wiki/Android_(sistem_operasi)) memungkinkan pengguna mengambil foto dan melampirkan penugasan, berbagi file dari aplikasi lain, dan mengakses informasi secara offline. Guru dapat memantau kemajuan untuk setiap siswa, dan setelah dinilai, guru dapat kembali bekerja bersama dengan komentar.

Sedangkan Google Meet (Hangouts Meet/Meet) adalah salah satu aplikasi atau software yang dapat dimanfaatkan untuk tetap produktif dalam bekerja meski dilakukan dari rumah. Dilansir dari Software Advice, perangkat lunak ini merupakan sebuah aplikasi konferensi percakapan video secara online. Ini adalah versi lain dari Google Hangouts yang dikhususkan untuk bisnis dari semua ukuran. Google Meet memungkinkan pengguna untuk melakukan panggilan video dengan 30 pengguna lainnya per pertemuan. Dengan kata lain, Google Meet bisa menjadi media alternatif untuk bersosialisasi dengan rekan kantor atau bahkan melakukan rapat kerja.

#### **1.2.2 Zoom Cloud Meeting**

Zoom merupakan sebuah aplikasi yang dapat melakukan konferensi jarak jauh dengan menggabungkan konferensi video, pertemuan online, obrolan, hingga kolaborasi seluler. Aplikasi ini banyak digunakan sebagai media komunikasi jarak jauh. Selain itu untuk dunia pendidikan, mulai dari sekolah hingga kampus diliburkan. Lalu pembelajarannya diganti dengan melakukan pembelajaran e-learning. Kehadiran aplikasi Zoom ini akan membantu mempermudah hubungan jarak jauh.

#### **1.3 Lokasi Mitra**

Mitra dari kegiatan Webinar Pengabdian Masyarakat ini adalah SD IT Pondok Duta dan Guru SD IT Podok Duta. Adapun lokasi mitra berada di Jl. Mahkota Raya, Tugu, Kec. Cimanggis, Depok.

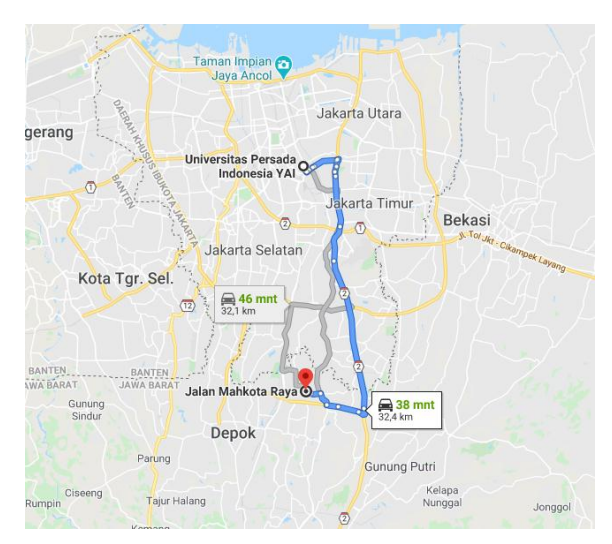

Gambar 1.1 Lokasi Mitra

#### **1.4 Permasalahan Mitra**

Berdasarkan Observasi yang telah kami lakukan, kami menyimpulkan bahwa potret permasalahan yang ada sebagai berikut :

- a. Belum mengetahui manfaat kegunaan Google meet dan Google Classroom, serta aplikasi Zoom.
- b. Permasalahan pada pelaksanaan Pembelajaran Jarak Jauh yang dilakukan belum maksimal.
- c. Belum pahamnya mengenai fitur-fitur yang terdapat dalam aplikasi Google Meet dan Classroom, serta aplika Zoom.

#### **BAB II**

# **KELAYAKAN TIM PELAKSANA KEGIATAN PENGABDIAN MASYARAKAT**

Pengabdin Masyarakat merupakan salah satu pilar penting dalam Tridarma Perguruan Tinggi yaitu Pendidikan dan Pengajaran, Penelitian dan Pengembangan, serta Pengabdian Masyarakat. Kegiatan ini biasanya dilakukan di luar kampus dan melibatkan mitra dalam pelaksanaanya. Tim Pengabdian Masyarakat dosen – dosen Fakultas Teknik Universitas Persada Indonesia YAI, telah melakukan kegiatan pengabdian pada masyarakat di SD IT Pondok Duta, Cimanggis, Depok.

Adapun kelayakan tim pengabdian masyarakat dari dosen – dosen Fakultas Teknik Universitas Persada Indonesia YAI untuk melakukan pengabdian masyarakat ini dapat dilihat dari kegiatan – kegiatan yang telah dilakukan sebagai berikut :

#### **2.1 Pengabdian Masyarakat**

- a. Penyuluhan dan Pelatihan Pembuatan Bahan Ajar Interaktif dengan Ms. Power Point untuk guru-guru SMA Muhammadiyah 1 Jakarta Pusat.
- b. Pelatihan Pengembangan Siswa SMA Muhammadiyah dalam Membentuk Mental dan Etos Kerja yang Mandiri *(Character Building)*.
- c. Penyuluhan Penggunaan Teknologi Informasi dalam Pengembangan Bisnis Rumahan bagi Warga Kelurahan Baktijaya-Depok. Juni 2012.
- d. Penyulihan Pengembangan Perilaku Anak Usia Dini di Era Internet untuk TP PKK Kelurahan Jatimulya, Depok. Juni 2015.
- e. Penyuluha Anak anak / Remaja dan Teknologi Komunikasi untuk TP PKK Kecamatan Senen. Desember 2015.
- f. Penyuluhan untuk TP PKK dan Anggota PPSU di Kelurahan Kartini tentang Psikologi dalam Kegiatan Pemasaran. November 2017.
- g. Penyuluhan Meningkatkan Kepercayaan Diri Siswa untuk Berwirausaha di SMA Muhammadiyah. Mei 2018
- h. Penyuluhan Bisnis Online untuk Peningkatan Penjualan dalam Pembinaan Program UPPKS Kelurahan Baktijaya, Depok. Oktober 2019.

#### **BAB III**

# **PELAKSANAAN KEGIATAN PENGABDIAN MASYARAKAT DI SD IT PONDOK DUTA, CIMANGGIS, DEPOK**

Pelaksanaan kegiatan Webinar Pengabdian Masyarakat ini telah dilakukan menggunakan Aplikasi Zoom Cloud Meeting pada 11 Juli 2020 muali pukul 10.00 s.d 12.00 WIB. Pelaksanaan kegiatan berupa Webinar dengan judul **Pemanfaatan Teknologi Informasi Dalam Pembelajaran Jarak Jauh Bagi Guru Sekolah Dasar Pada Masa New Normal di SD IT Pondok Duta.**

Adapun tahapan kegiatan webinar pengabdian masyarakat tersebut dapat digambarkan pada roadmap berikut :

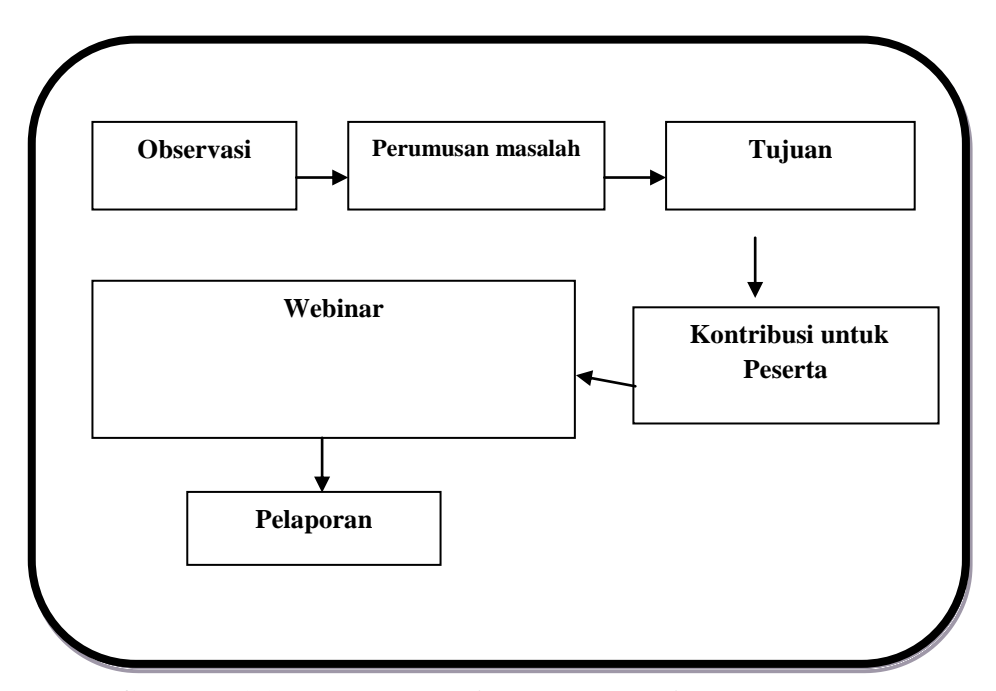

**Gambar 1.2 Roadmap kegiatan Pengabdian Masyarakat**

Adapun deskripsi dari roadmap tersebut, sebagai berikut :

#### **1. Observasi**

Sebelum melaksanakan kegiatan Webinar Pengabdian Masyarakat yang telah kami laksanakan melalui Aplikasi Zoom Cloud Meeting kepada Guru – guru SD IT Pondok Duta pada hari Sabtu tanggal 11 Juli 2020, kami melakukan observasi terlebih dahulu, karena observasi merupakan proses pengamatan dan pencatatan secara sistematis mengenai gejala – gejala yang ada. Dan dari hasil observasi kami dapat mengetahui permasalahan yang ada pada SD IT Pondok Duta, Cimanggis, Depok.

Sebelumnya tim kegiatan melakukan komunikasi kepada kepala sekolah SD IT Pondok Duta untuk melakukan observasi, dikarenakan sedang adanya penerapan PSBB oleh pemerintah, jadi mengharuskan tim pengabdian masyarakat melakukan sebagian observasi via online.

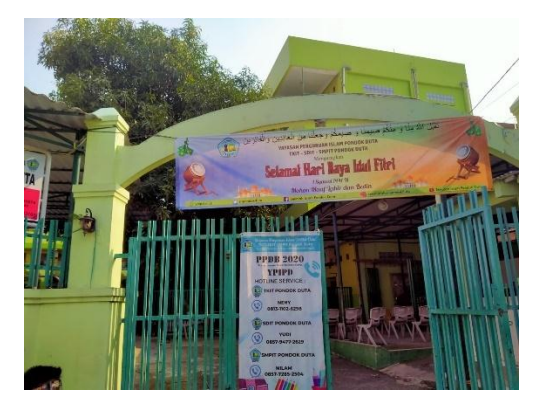

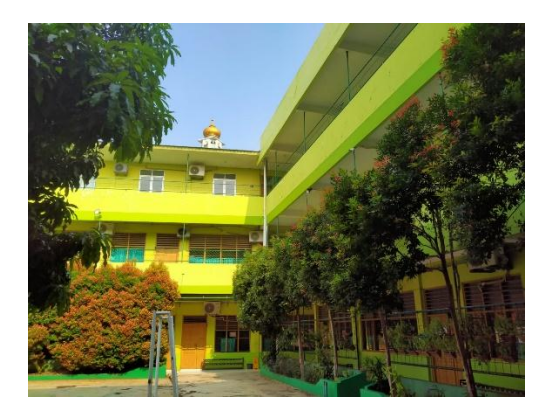

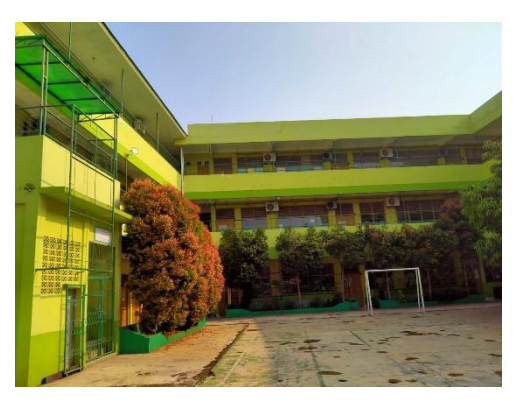

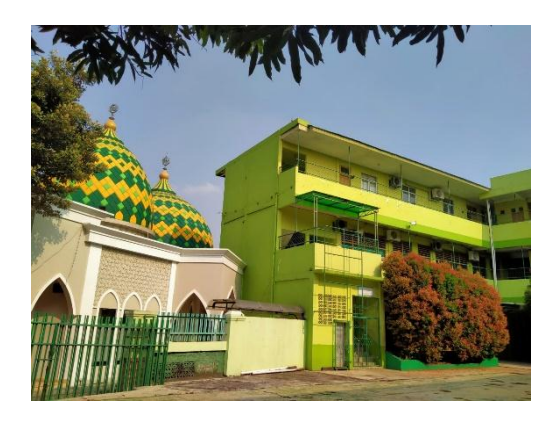

#### **2. Pelaksanaan Kegiatan**

Pelaksanaan kegiatan dilakukan secara online, mengingat masih berlakunya New Normal yang masih harus menjaga jarak dan mematuhi protocol kesehatan, maka pengabdian masayarakat dilakukan dengan cara Webinar berbasis daring. Tim pelaksana melakukan kegiatan Webinar Pengabdian Masyarakat ini pada tanggal 11 Juni 2020 menggunakan Aplikasi Zoom Cloud Meeting.

Materi yang disampaikan yaitu tentang pemanfaatan aplikasi e-learning dalam melakukan pelajaran jarak jauh.

Saat webinar berlangsung tampak beberapa peserta kegiatan aktif bertanya mengenai Google Classroom yang hanya bersifat pasif, dan tidak dapat melakukan timbal balik terhadap pesertanya, lantas bagaimana untuk dapat berinteraksi dengan pesertanya ? Pemateri tentu telah memberikan jawaban kalua memang Google Classroom tidak bisa melakukan seperti *video conference* karena itu untuk dapat menggunakannya, pemateri harus memasukan data materi berupa karakter dan teks, serta soft file atau file dalam format doc, exc, pdf, atau link. Untuk dapat berinteraksi dengan peserta dapat digunakan secara paralel Google Meet.

Setelah sesi webinar berakhir, kami melakukan foto bersama dengan peserta dan pembicara menggunakan aplikasi Zoom Cloud Meeting.

#### **3. Dokumentasi Kegiatan**

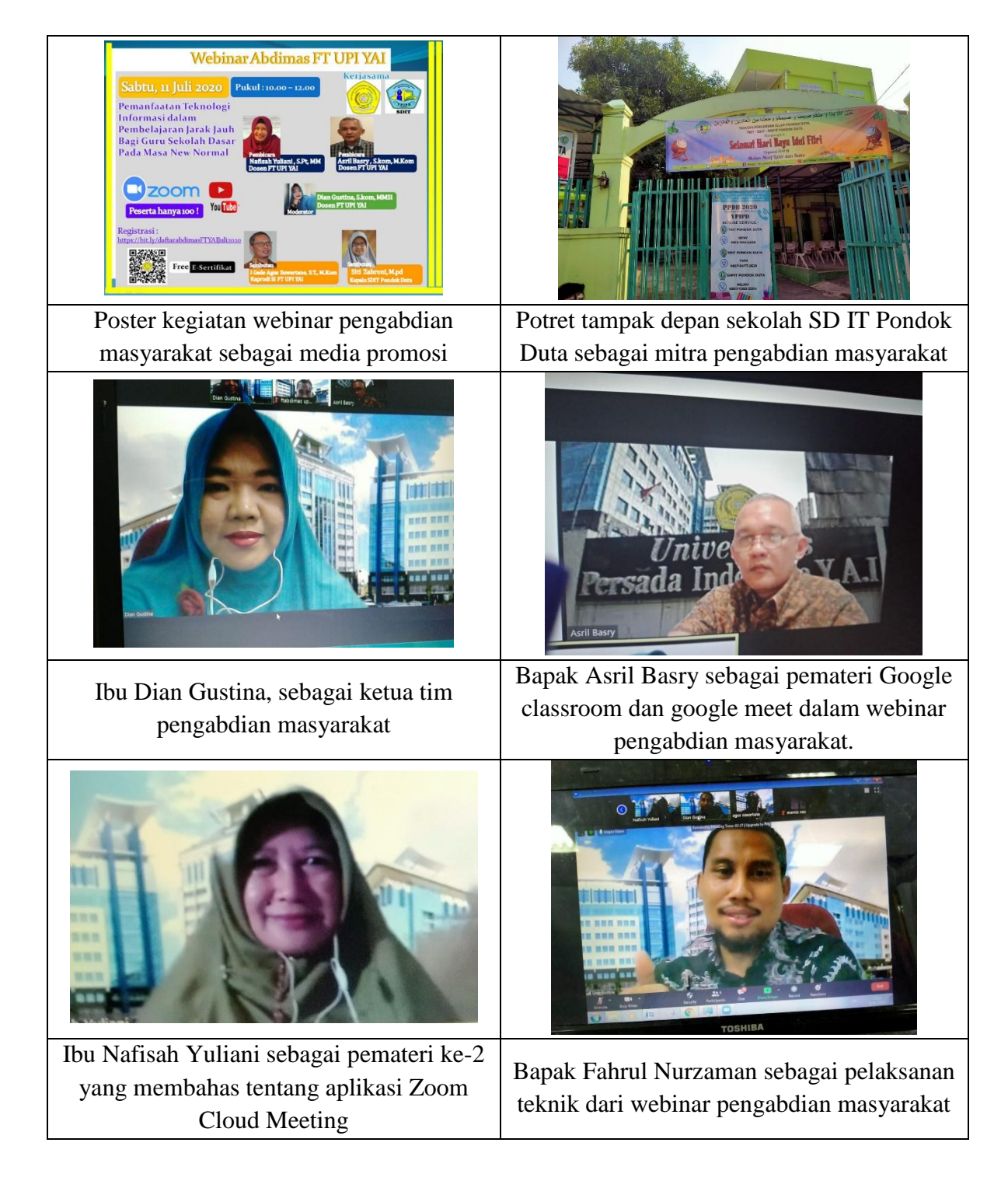

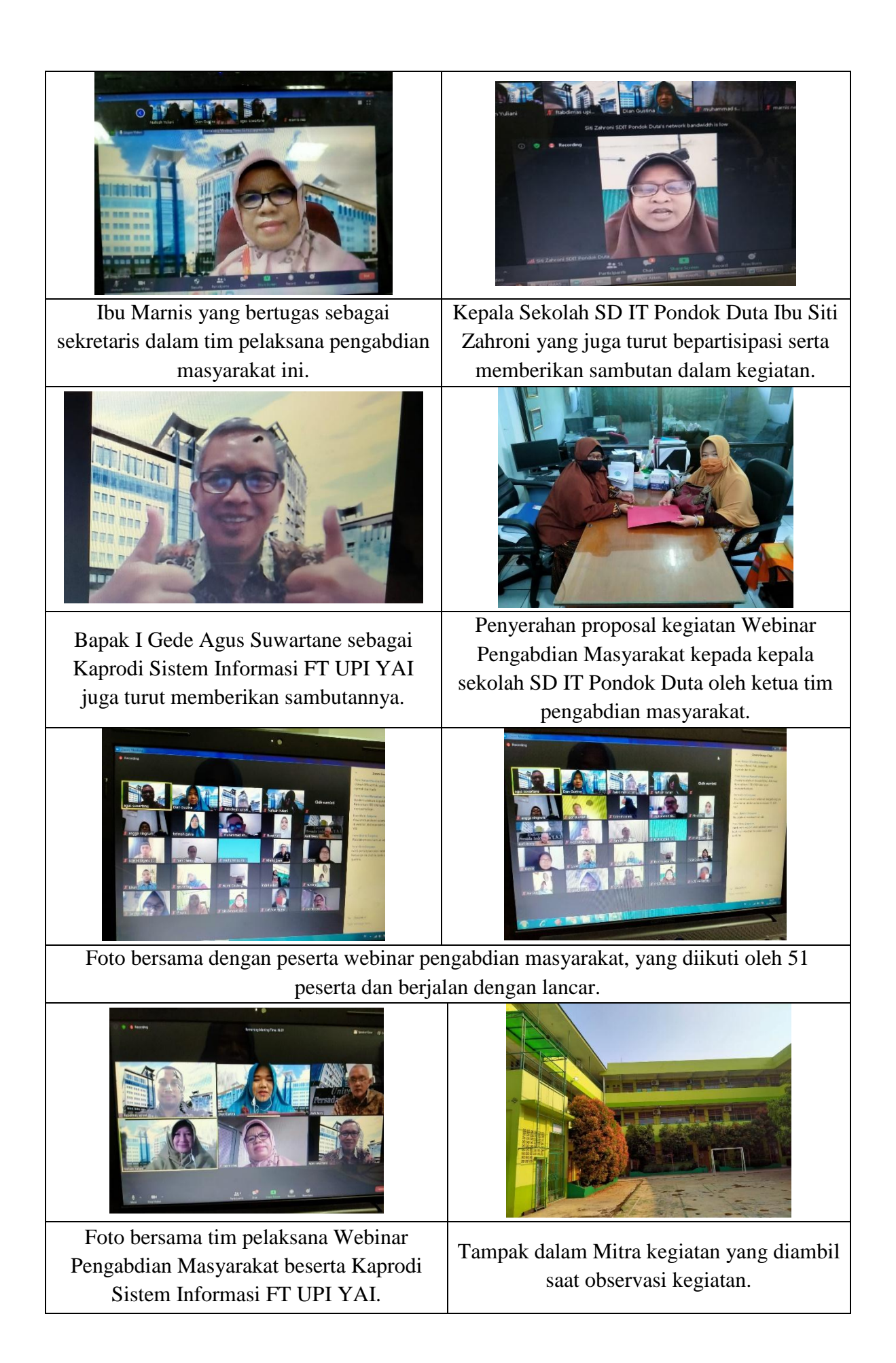

#### **BAB IV**

#### **KESIMPULAN DAN SARAN**

#### **4.1 Kesimpulan**

Kegiatan Webinar Pengabdian Masyarakat yang telah dilakukan oleh dosen – dosen Fakultas Teknik UPI YAI yang dilaksanakan pada hari Sabtu tanggal 11 Juli 2020 menggunakan Aplikasi Zoom Cloud Meeting dengan Judul **Pemanfaatan Teknologi Informasi Dalam Pembelajaran Jarak Jauh Bagi Guru Sekolah Dasar Pada Masa New Normal di SD IT Pondok Duta** dengan Mitra kegiatan adalah SD IT Pondok Duta dan Guru – guru SD IT Pondok Duta, Cimanggis, Depok.

Kegiatan ini berjalan dengan lancar dan keberhasilan kegiatan ini terlihat dengan banyaknya pertanyaan dan berhasil memahami fitur dan kegunaan dalam penggunaan aplikasi e-learning untuk melakukan pembelajaran jarak jauh.

#### **4.2 Saran**

Dengan memperhatikan minat peserta cukup besar dalam mengikuti webinar ini maka disarankan perlu dilakukan kegiatan sejenis pada sekolah - sekolah lainnya.

#### **BAB V**

# **JADWAL KEGIATAN**

# **5.1 Jadwal Kegiatan Pengabdian Masyarakat**

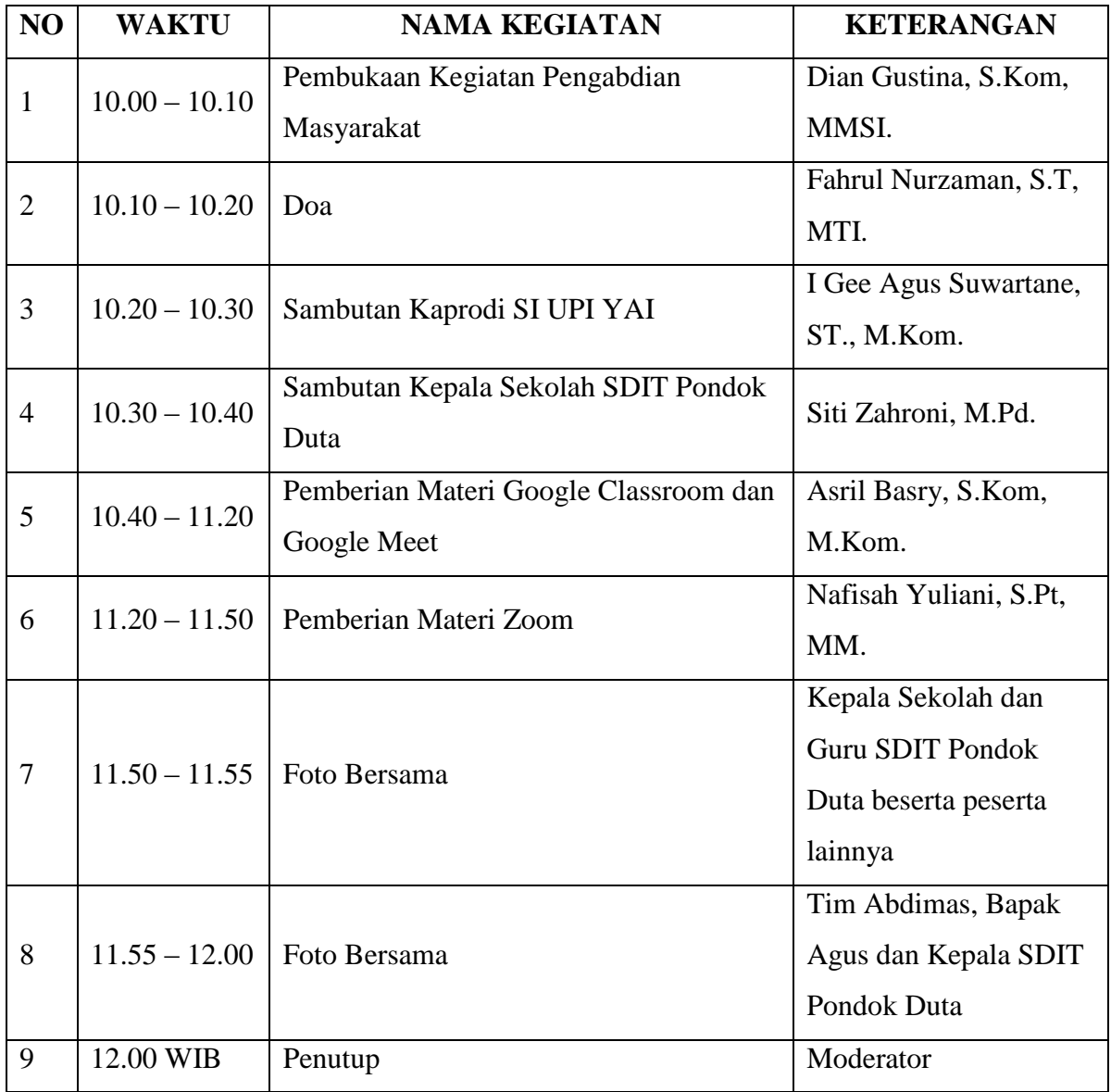

#### **LAMPIRAN**

#### *Lampiran 1*

**Poster dan Caption**

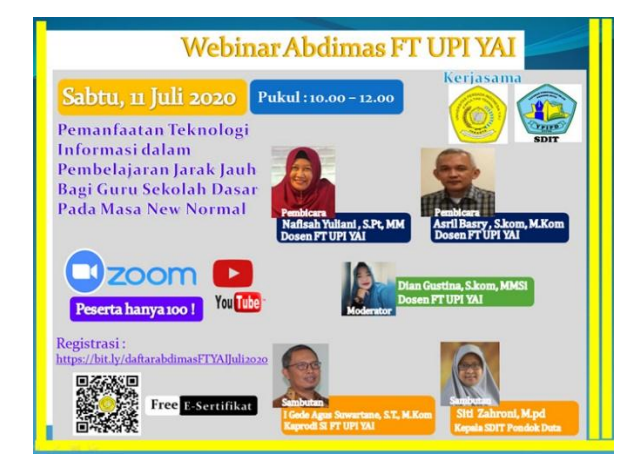

Assalamu'alaikum warahmatullahi Wabarokatuh

Fakultas Teknik UPI YAI Jakarta, bekerjasama dengan SDIT Pondok Duta Cimanggis Depok mengundang Bapak/Ibu untuk hadir pada :

Webinar Abdimas

"Pemanfaatan Teknologi Informasi dalam Pembelajaran Jarak Jauh Bagi Guru Sekolah Dasar Pada Masa New Normal"

Akan dilaksanakan pada :

Sabtu, 11 Juli 2020  $\square$  10.00 - 12.00 WIB

 Online via Zoom Meeting : Meeting ID dan Password akan dikirim ke email peserta

Pembicara :

 Asril Basry, S.Kom, M.Kom (Dosen FT UPI YAI) Materi : " Pemanfaatan google class room dan google meet sebagai media pengajaran jarak jauh (Teaching online) "

Pembicara :

Nafisah Yuliani, S.Pt, MM (Dosen FT UPI YAI) Materi : "Pembelajaran jarak jauh dimasa pandemic covid 19 dgn teknologi zoom video conference"

Moderator :

Dian Gustina, S.Kom, MMSi (Dosen FT UPI YAI)

Pendaftaran melalui Link Registrasi : https://bit.ly/daftarabdimasFTYAIJuli2020 Hanya 100 Peserta

Konfirmasi kehadiran melalui Link Kehadiran : https://bit.ly/hadirabdimas Diisi setelah mengikuti Acara Webinar Untuk mendapatkan free E-Sertifikat

Atas perhatian Bapak/Ibu, kami ucapkan terima kasih.

Wassalamu'alaikum Warahmatullahi Wabarakatuh

#### *Lampiran 2*

#### **Materi Yang Disampaikan**

#### **1. Google Classroom**

**Pemanfaatan Google Classroom dalam Pembelajaran Jarak Jauh**

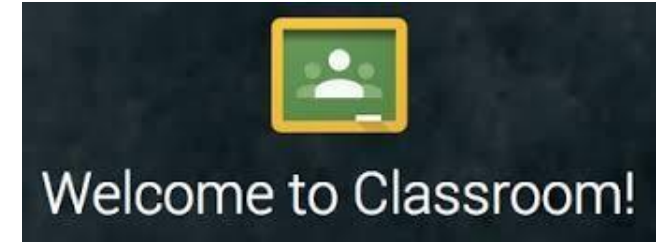

#### Asril Basry

#### **Bagaimana membuat kelas**

Click Google Classroom!

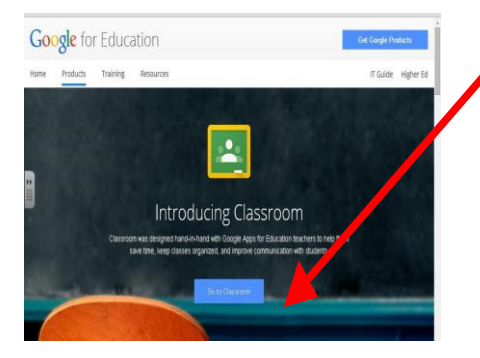

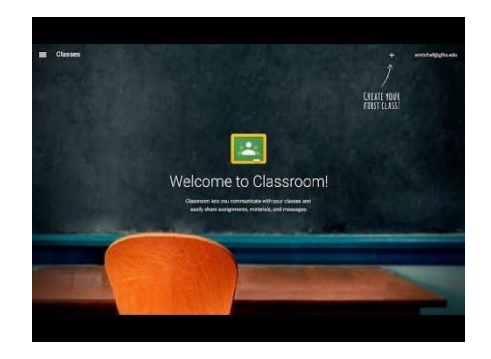

#### **Bagaimana membuat kelas**

Click pada + click "create class / buat kelas" atau "Join class/Gabung Kelas". Ketik "class name and section". Kemudian click create/buat.

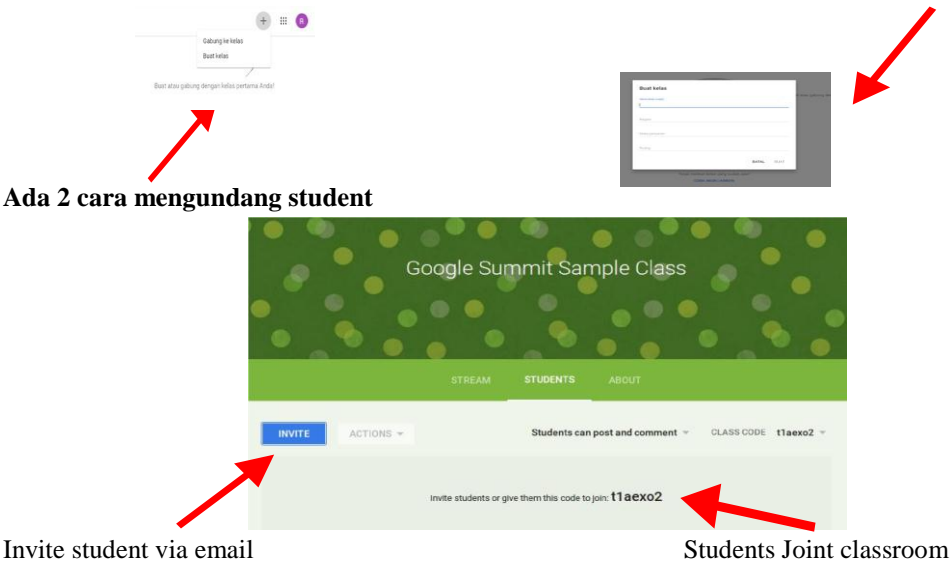

Untuk bergabung dalam and dg mengetik Kode class. Classroom

#### **Ada 2 Cara mengundang student**

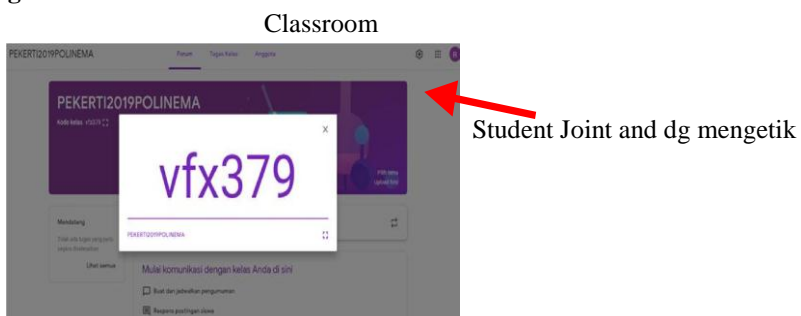

#### **Menggunakan "Classroom Code"** Masuk Google Classroom  $\ddot{}$ tiffany.norton@desertsands.us 1. Click + Ketik "classroom code" dan click join. Join class 2. Click "join class". Create class  $+$  =  $+$ **Menggunakan "Classroom Code"** Masuk Google Classroom. Click + Click "join class". Ketik "classroom code" dan click join.

#### **Google Classroom**

Untuk manajemen tugas dan terhubung dengan Google Classroom

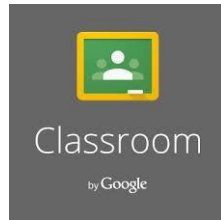

 $\overline{a}$ 

 $\hfill\square$ 

#### **Homepage Classroom**

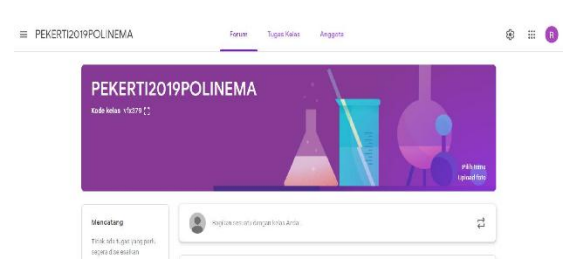

#### **Homepage Classroom**

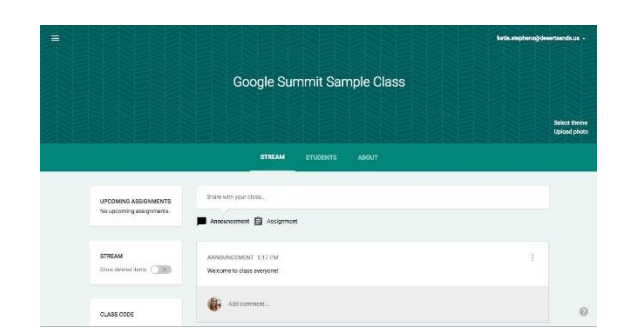

#### **Bagian Bagian Classroom**

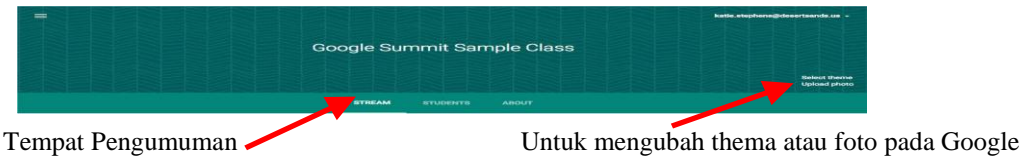

Classroom

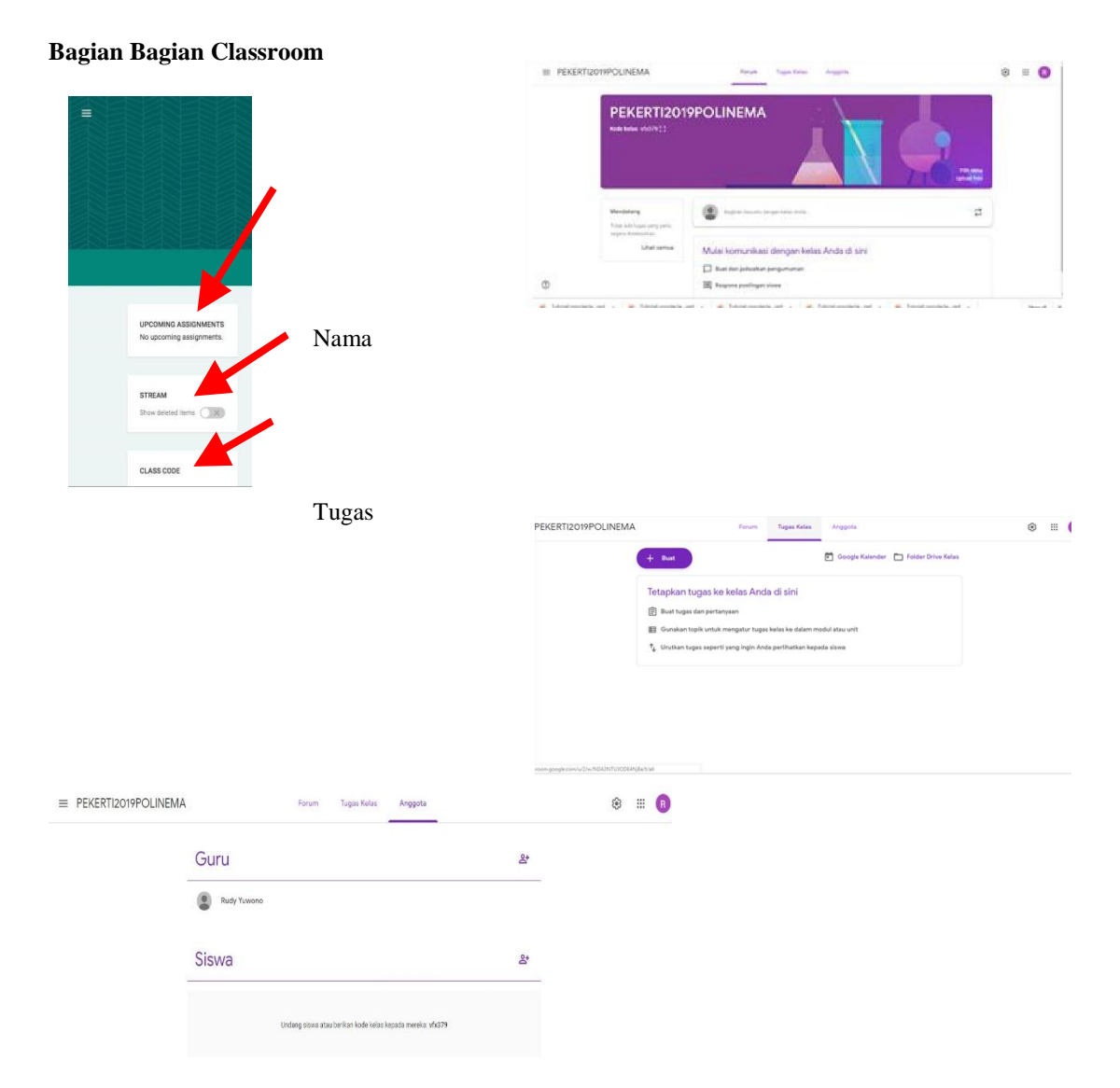

#### **Homepage Classroom**

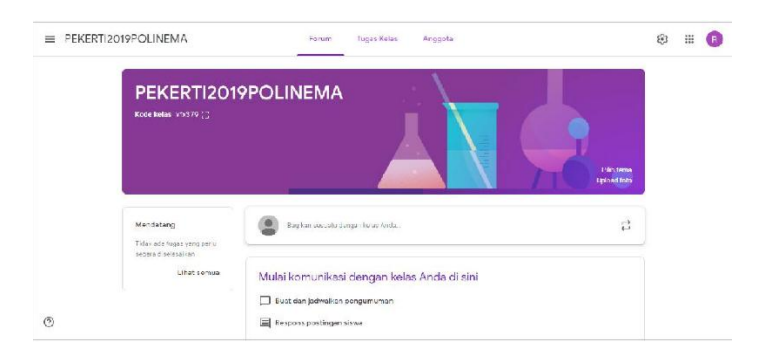

#### **Pengumuman**

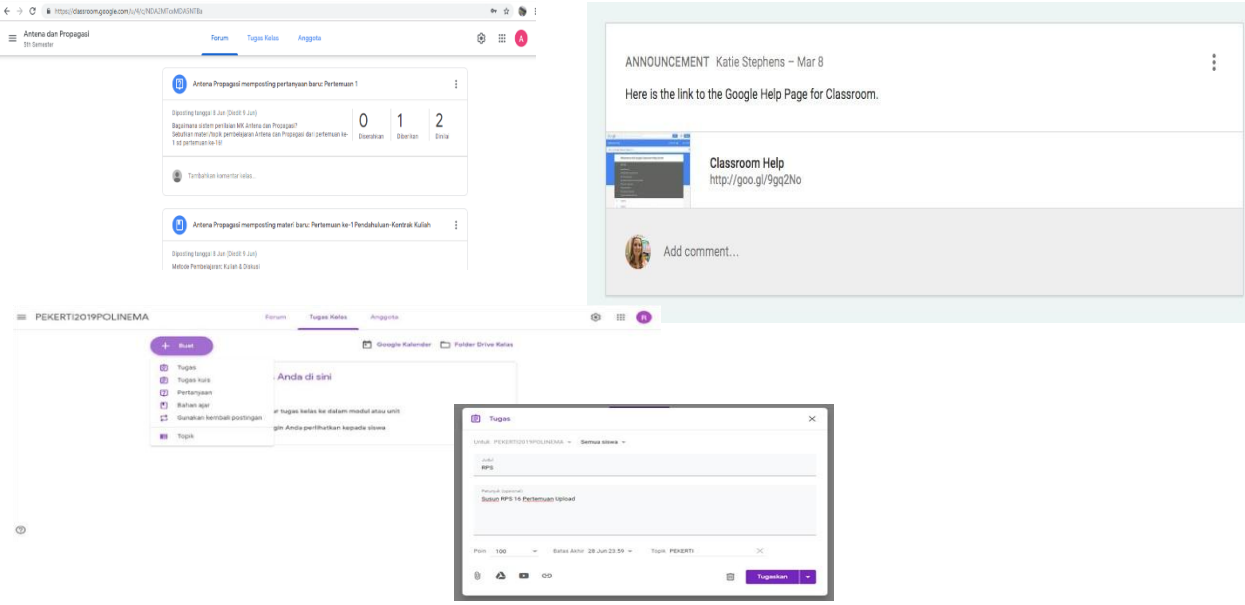

#### **Membuat Pengumuman**

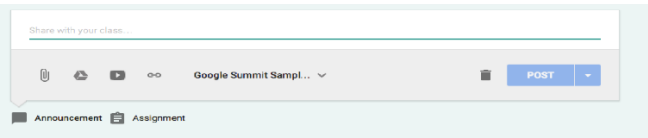

#### **Tugas**

- 1. Collaborative Tugas Group
- 2. Tugas Individual
- 3. Note Taking templates
- 4. Post Tests and Quizz
- 5. Pre-Test Prep
- 6. Project Based Learning (PBL)

#### **Pengumuman : Deadline/Duedate/Batas Akhir**

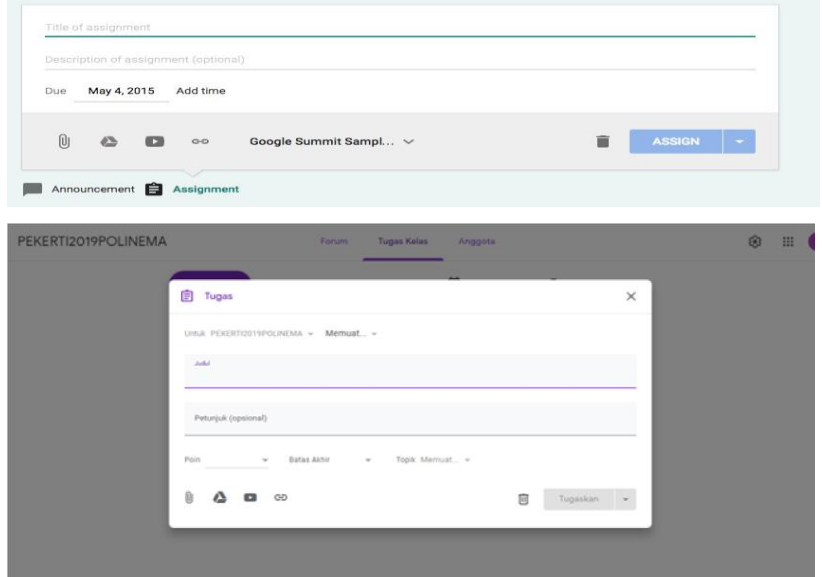

#### **Pilihan Lampiran Tugas**

- 1. Lampiran Documentt dari komputer kita.
- 2. Lampiran langsung dari Google Drive
- 3. Lampiran Video Youtube
- 4. Lampiran berupa link

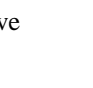

Insert files using Google Drive

**Address**  $3.6.15 M_1$ 

 $\mathbb{R}$ 

<u>ခေ</u>

- **Lampiran dari Google Drive**
- 1. Click "Drive"
- 2. Cari File dari "Drive"

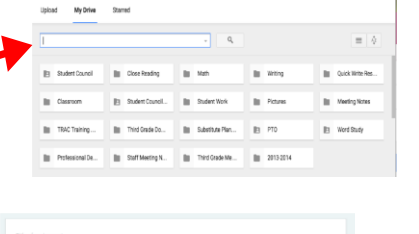

-<br>Students can edit file

 $_\mathrm{x}$ 

#### **3 Pilihan dari Google Drive**

- 1. Student can view file
- 2. Student can edit file
- 3. Make a copy for each student

#### **Lampiran dari Google Drive**

- 1. Click "Drive"
- 2. Cai File dari "Drive"

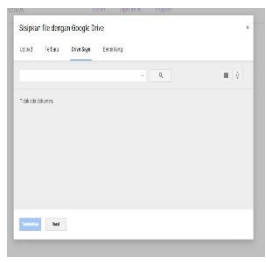

#### **Progress Tugas Student**

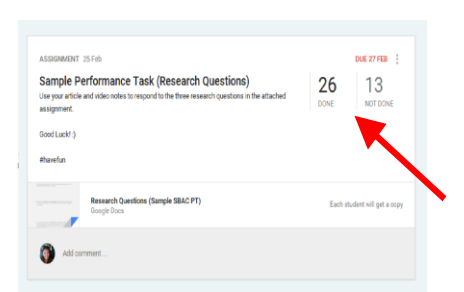

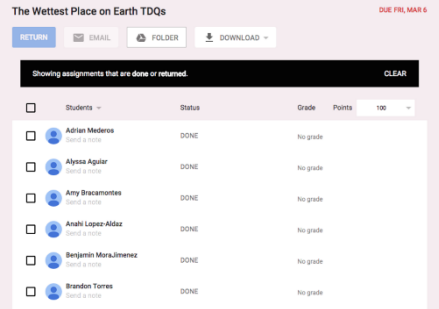

Daftar student yang belum mengumpulkan tugas.

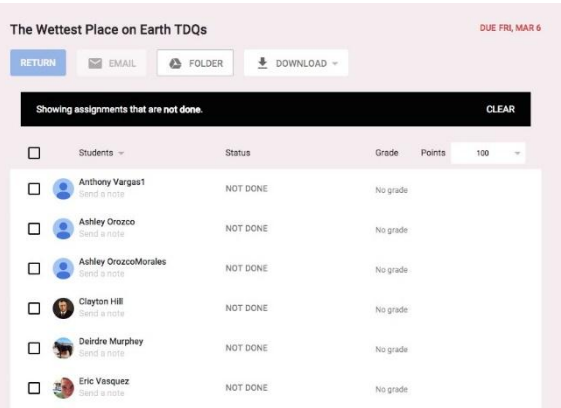

Daftar student yang sudah mengumpulkan tugas

#### **2. Tutorial Google Meet**

Di meet.google.com Login menggunakan akun

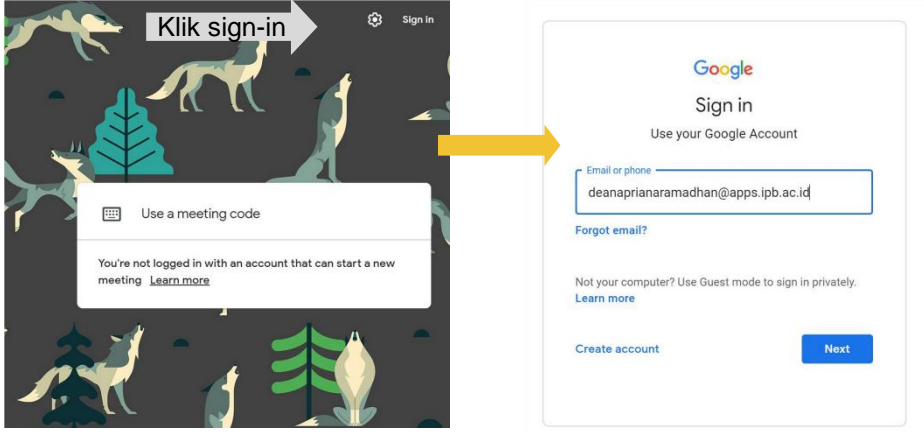

1. Masukan email address 2. Klik "Next" di halaman login google

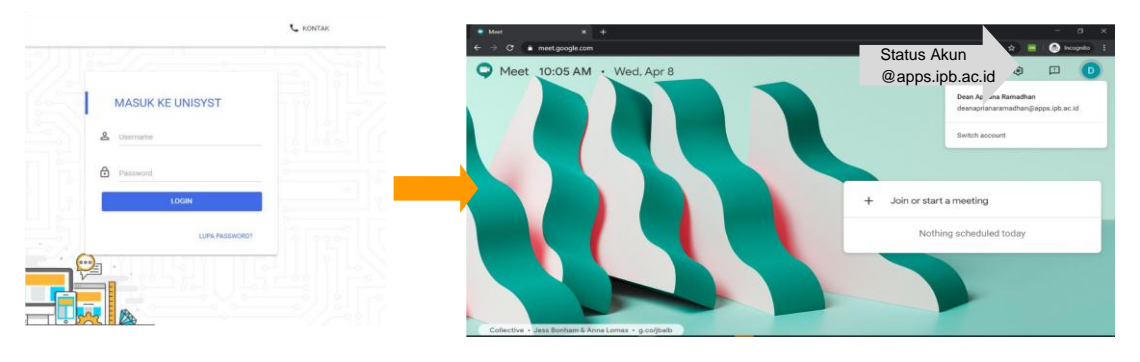

Setelah di redirect ke halaman accounts.ipb.ac.id

- 1. Masukan Username (tanpa @apps.ipb.ac.id)
- 2. Masukan password dan Klik "Login" Kembali ke halaman meet.google.com

#### **Akses langsung ke web Google Meet**

- 1. Buka perambang (*browser*) pada laptop/komputer Anda seperti Firefox, Chrome, dan Safari
- 2. Ketikan alamat "meet.google.com" untuk masuk ke web Google Hangout Meet
- 3. Akan muncul tampilan awal web Google Hangout Meet.

#### **Akses langsung ke web Google Hangout Meet**

1. Klik nama meeting untuk Join; Atau "+Join or start a meeting" untuk langsung membuat rapat 2. Ketikan nama meeting sesuai dengan tema atau dapat juga dikosongkan

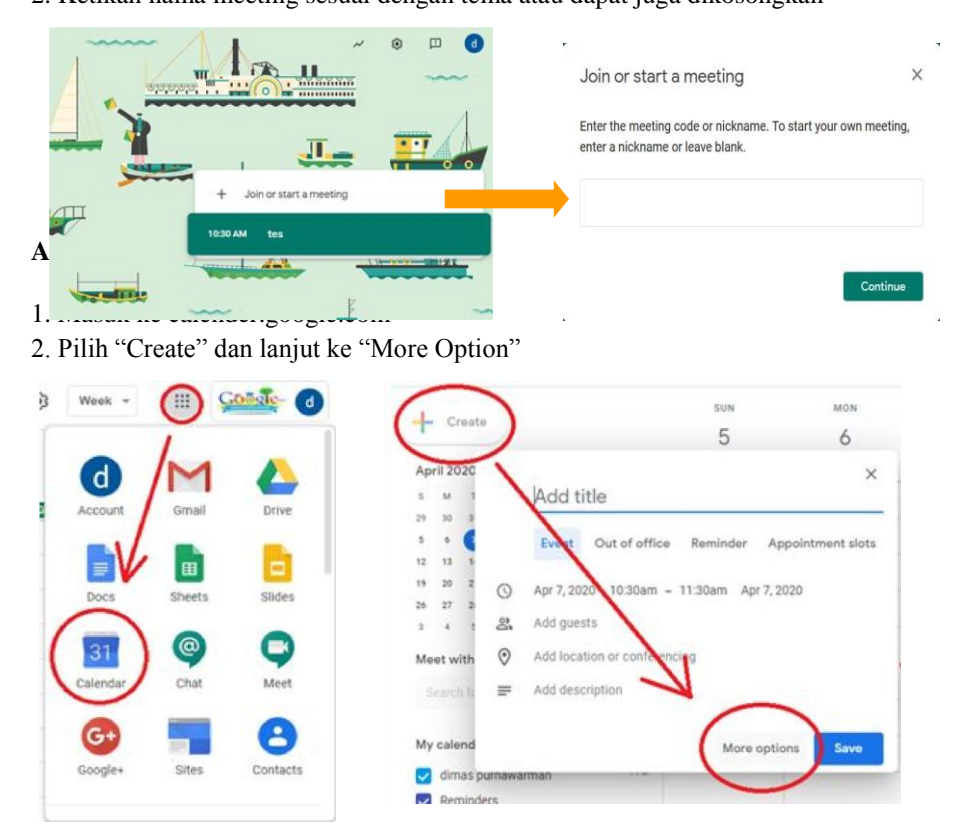

1. Mengatur Scheduling dan Menyambungkan dengan "hangouts meet" di pilihan "Add Conferencing"

2. Setelah selesai dan di save, bisa langsung join lewat schedule

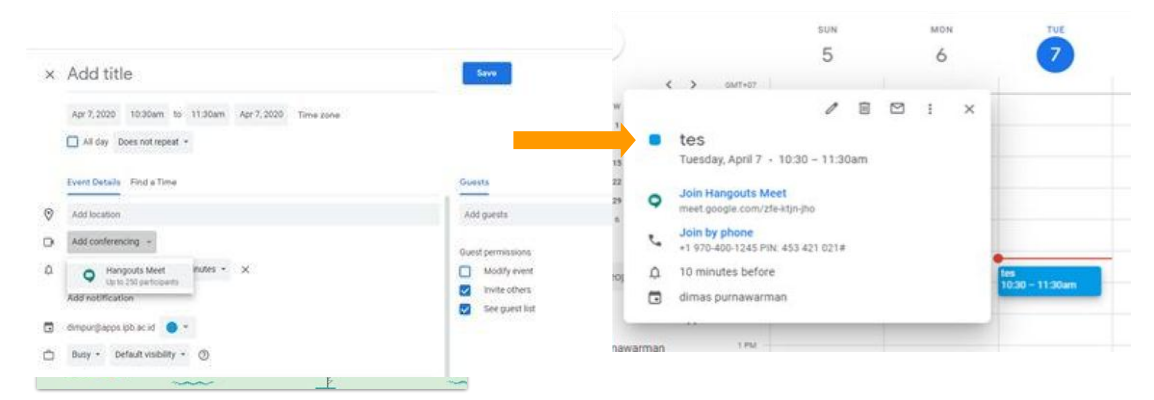

**Akses melalui Google Calender**

- 1. Meet akan terbuka dan nama meeting akan Muncul, Click nama meeting untuk join
- 2. "+Join o start a meeting" untuk langsung membuat rapat tak terjadwal

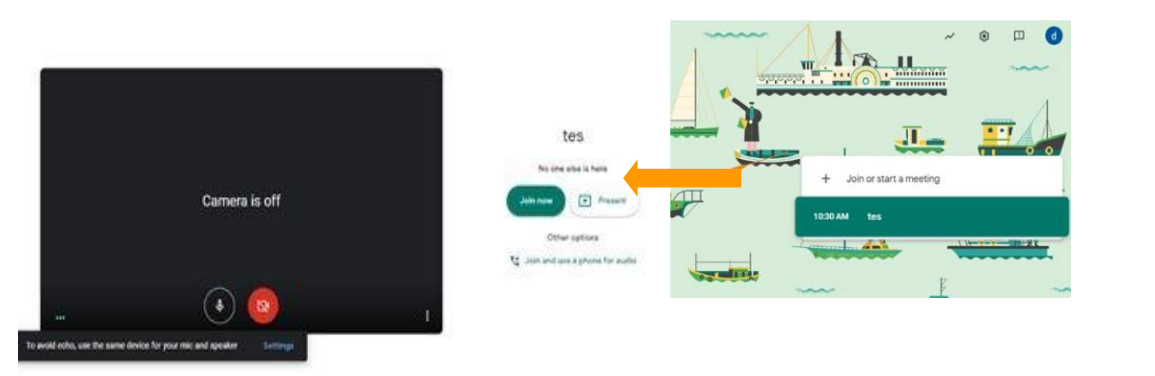

#### **Cara Penggunaan**

1. Setelah menginput nama meeting, Anda akan diarahkan menuju halaman "lobby" dan "*browser*" akan meminta izin untuk mengakses microphone dan kamera laptop Anda. Pilih allow.

*(\*tampilan jika menggunakan browser firefox)*

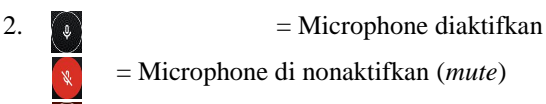

- = Camera diaktifkan
- = Camera dinonaktifkan
- 3. Klik "Join Now" untuk memulai

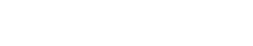

#### **Cara Penggunaan**

- 1. Berikut adalah tampilan penuh setelah join
- 2. Anda dapat menyalin *(copy*) *link* undangan yang berada di {nama meeting} pada pojok kiri bawah

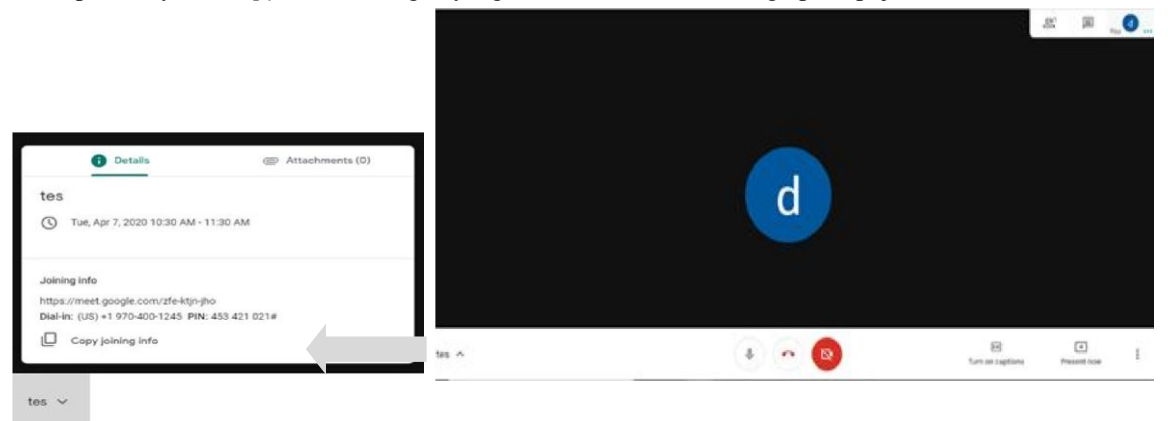

#### **Melakukan Shared Screen**

Anda dapat berbagi tampilan layer Anda dengan peserta meeting. Pilih "*present Now*" untuk menampilkan yang akan dipresentasikan. Pilih dari Present Now – "Your Entire Screen" : menampilkan seluruh tampilan layer Anda saat ini, termasuk desktop dan taskbar.

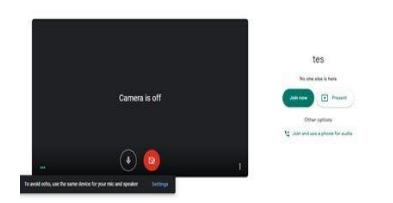

Will you allow meet.google.com to use yo ara to chara P Wide Vision HD Cam

Will you allow meet. J

-"A Window" : Hanya menampilkan 1 aplikasi yang Anda pilih yang aktif pada laptop/PC Anda, misalkan "PowerPoint", "Excel", atau "Browser Mozilla"

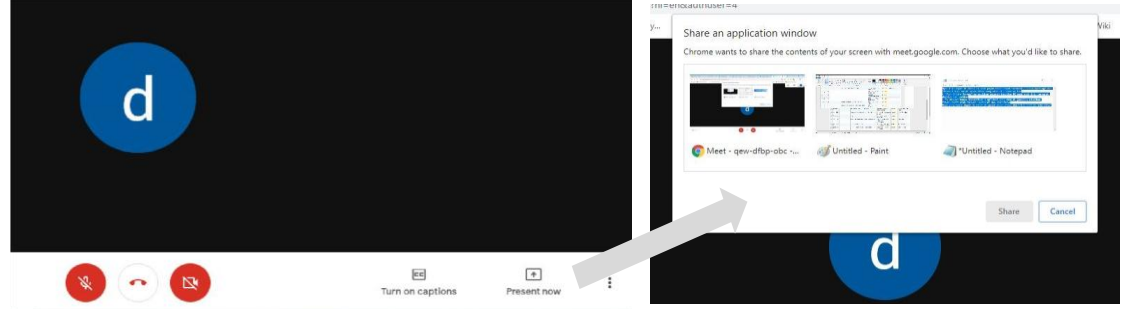

**Melakukan Recording**

- 1. Anda dapat merekam aktivitas *meeting* Anda
- 2. Pilih icon pada pojok kanan bawah dan pilih "Record meeting"
- 3. Nama yang hadir dapat dilihat di pojok kanan atas, dan fitur chat di sebelahnya
- 4. Tanda **akan muncul pada pojok kiri atas layer Anda**

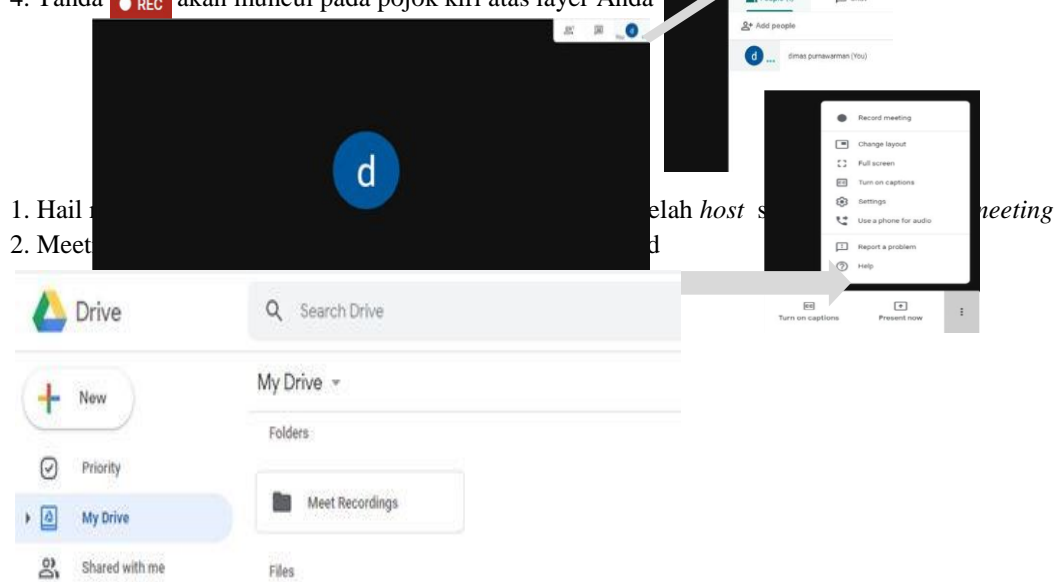

**3. Zoom Cloud Meeting**

#### **Pembelajaran Jarak Jauh dimasa Pandemic Covid19 dengan Teknologi Zoom Video Conference Oleh Nafisah Yuliani, S.Pt, MM**

#### **[nafisah.y@gmail.com](mailto:nafisah.y@gmail.com)**

Kebijakan *work from home* (WFH) yang ramai digaungkan untuk mencegah penyebaran virus corona membuat popularitas Zoom meroket. Aplikasi video conferencing ini banyak dipakai sebagai sarana tatap muka dari rumah untuk berbagai keperluan, mulai dari meeting antara rekan kerja, pembelajaran siswa sekolah, kuliah online, kelas yoga, atau sekadar melepas kangen dengan teman. Sebenarnya ada banyak aplikasi serupa, tapi Zoom termasuk yang paling banyak dipakai semenjak WFH diterapkan di berbagai belahan dunia. ZOOM dipilih karena selain gratis atau bebas digunakan, juga dapat menampung sampai 100 peserta dalam satu pertemuan serta memiliki durasi 40 menit untuk setiap pertemuan Zoom pun tersedia di Android dan PC. Pengguna bisa saling ngobrol dalam ruang obrolan yang sama, meskipun menggunakan perangkat berbeda.

Ada dua cara untuk bergabung dalam Zoom yaitu langsung *join meeting* atau pakai *sign in*. hal itu dapat dilihat pada gambar dibawah ini.

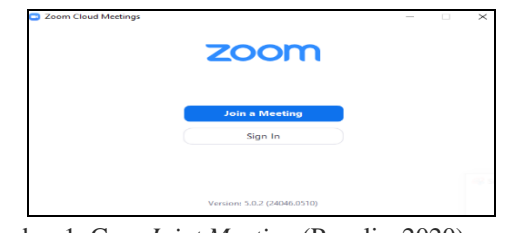

Gambar 1. Cara *Joint Meeting* (Penulis, 2020)

Setelah meluncurkan Zoom, klik gabung dengan rapat ( join a meeting) tanpa masuk (*sign in*). Jika ingin memulai atau menjadwalkan rapat sendiri, klik masuk (*sign in*). Masukkan nama anda dan meeting ID dan Masukkan *password meeting*. Setelah itu tunggu *host acc*. Setelah *host acc*, sudah masuk ke dalam *meeting* ZOOM.

Setelah meluncurkan Zoom, klik masuk (sign ini) untuk memulai atau menjadwalkan rapat sendiri . Untuk masuk, anda bisa menggunakan akun Zoom, google, atau facebook. Jika anda tidak memiliki akun, klik daftar gratis (sign up free). Jika Anda memiliki akun Zoom tetapi tidak dapat mengingat kata sandi Anda, klik lupa (forgot). Tampilannya bisa dilihat pada gambar dibawah ini.

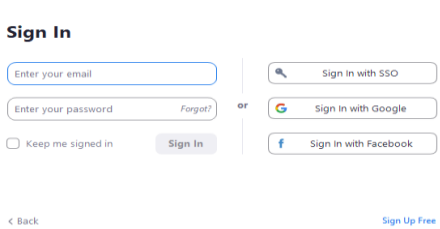

Gambar 2. Tampilan Sign In (Penulis, 2020)

Anda akan diarahkan ke website. Masukkan tanggal lahir anda. Setelah itu, muncul tampilan seperti ini. Isikan alamat email anda

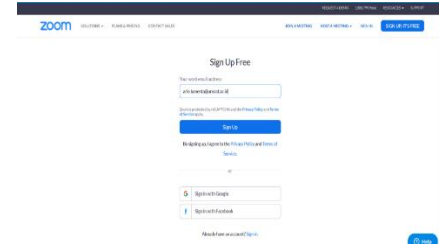

Gambar 3. Tampilan Website (Penulis, 2020)

Setelah **SIGN UP,** akan muncul tampilan seperti ini yang menampilkan pesan bahwa ZOOM telah mengirim email ke alamat email yang kita isi. Masuk ke akun email anda, periksa inbox, dan cek email dari zoom. Buka email dari ZOOM denga nisi seperti pada gambar 5, lalu klik kotak bertuliskan **ACTIVATE**

| $\equiv$ M Gmail                                                                  |          | Q Smartenat                                                                         |               |                  |                                      | $\sim$                                                                                                    |  |                             | $\circ$ | 田 |
|-----------------------------------------------------------------------------------|----------|-------------------------------------------------------------------------------------|---------------|------------------|--------------------------------------|----------------------------------------------------------------------------------------------------|--|-----------------------------|---------|---|
| $+ 7ab$                                                                           |          | 0 <sup>2</sup><br>$\mathbf{r}$                                                      | <b>80 b B</b> |                  |                                      |                                                                                                    |  | Text390 ( 3 A               |         |   |
| Kirtak Manuár<br>Sedimano<br>Diturida<br>Tekhim                                   | $\Delta$ | Please activate your Zoom account innovance<br>Zoon concidence and<br>kenata saya w |               |                  |                                      |                                                                                                    |  | (8) 3423 ment yang late) CP |         |   |
| Dist<br>٠<br><b>Itrapitiers</b><br><b>Brigal/Trash</b><br>Mailles<br><b>Notes</b> |          |                                                                                     |               | zoom             |                                      |                                                                                                    |  | Sign by                     |         |   |
| Salaryjuannya<br>Am -                                                             |          |                                                                                     |               | Welcame in Zoom! | Hele ats tewerta@awww.ac.kd.         | To activate your account pieze risk the button below to verify your email address.                                                                                                    |  |                             |         |   |
|                                                                                   |          |                                                                                     |               |                  |                                      | <b>Activen Access</b>                                                                                                    |  |                             |         |   |
| Tick are the terms.<br><b>Male verchase</b>                                       |          |                                                                                     |               |                  | Or pasts this link into your browser | https://news.actictivate/szeie-0.1.hEAHP3Fqs53GL1exKAREx2H7BAQBIC-2fghcfugMBQgMA<br>IEwishiQNQAZYObZSsWth-RiQWuc1kiC9Wy5g7AEAZAAAFk2WWM3VOUs<br>FsV0.bl/JpMRntwCUEAAAAAAAAAAAA2h+sigrea- |  |                             |         |   |
| $\sim$ $\sim$ $\sim$                                                              |          |                                                                                     |               |                  |                                      |                                                                                                    |  |                             |         |   |

Gambar 4. Konfirmasi Via Email (Penulis, 2020)

Setelah bisa masuk ke Zoom, maka akan nampak tampilan seperti Fitur gambar dibawah ini

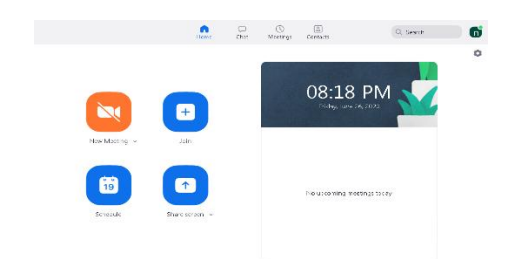

#### Gambar 5. Beranda Zoom (Penulis, 2020)

Ketika masuk untuk join via zoom akan nampak tampilan beranda Zoom yang terdiri dari *New Meeting, Join, schedule dan share screen*. FITUR:

- New meeting (Rapat Baru) : memulai rapat
- Join (Gabung) : Gabung rapat yang sedang berlangsung
- Schedule (Jadwal) : Atur pertemuan di masa depan
- Share screen (Layar Bagikan) : Bagikan layar Anda di Ruang Zoom

Hal itu bisa diperjelas dengan tampilan gambar dibawah ini :

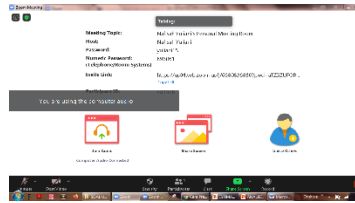

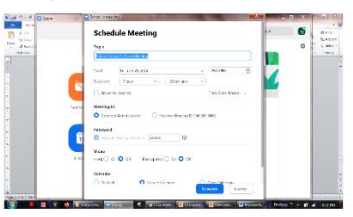

Gambar 6. Tampilan *New Meeting* (Penulis, 2020) Gambar 7. Tampilan *Schedule*(Penulis, 2020)

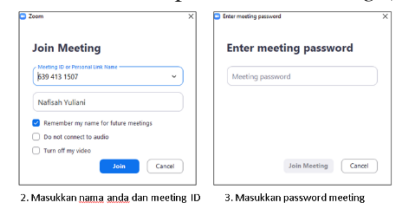

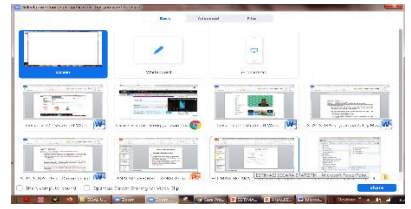

Gambar 8. Tampilan *Join Meeting*(Penulis, 2020) Gambar 9. Tampilan *Share Screen* (Penulis, 2020)

Di dalam menu meeting ada tampilan- tampilan yang dapat dilihat dibawah ini:

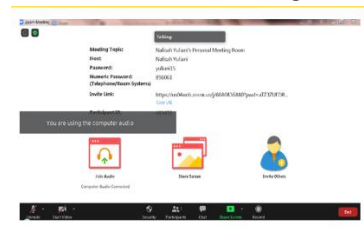

 $\sim 220$ .<br>helihat siapa saja yang sudah masuk Klik untuk mengirim cha Klik untuk membagi layar

Gambar 10. Tampilan ID Kita (Penulis, 2020) Gambar 11. Keterangan Fitur-Fitur yang ada di Menu Meeting (Penulis, 2020)

Penjelasan fitur-fitur yang ada di menu meeting dapat dilihat pada tabel dibawah ini

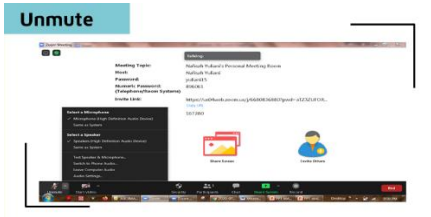

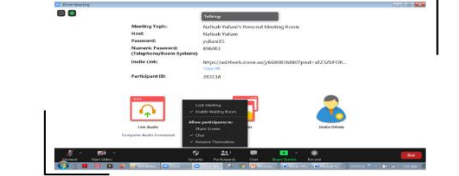

ntuk mematikan / m <u>lik untuk mematikan / menyalakan</u> video <u>anda</u>

Klik untuk merekam rapat

Security

Klik untuk mengakhiri rapat

Gambar 12. Fitur *Unmute* (Penulis, 2020) Gambar 13. Fitur *Security* (Penulis, 2020)

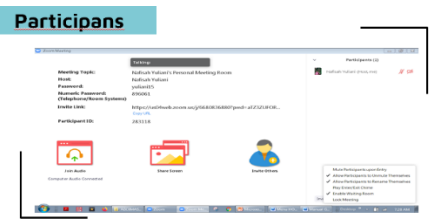

Gambar 14. Fitur *Participans* (Penulis, 2020) Gambar 15. Fitur *Chat* (Penulis, 2020)

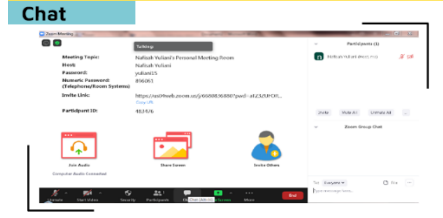

**Cara share screen dapat dilihat pda gambar dibawah ini**

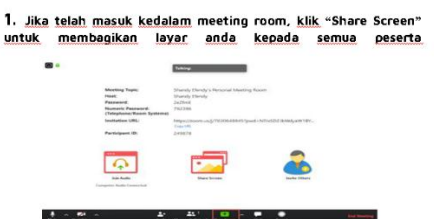

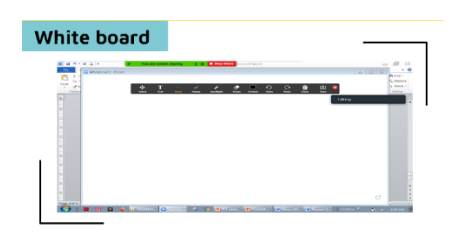

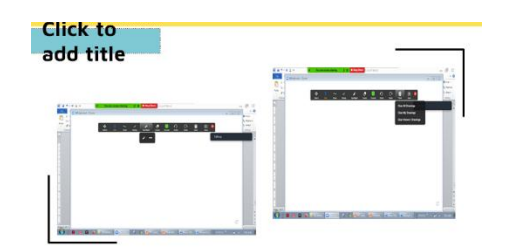

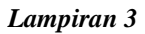

#### **Pertanyaan dan Jawaban**

1. Google Classroom

Pertanyaan Bapak Yan : "Minta penegasan saja bhw google classroon tidak bisa live seperti vidcon (pasif), trus kalau mau live gimana ? "

Jawaban : "Google classroom bersifat pasif tidak bisa video conference sehingga hanya bisa memasukkan data materi yang bersifat character dan textual dan soft file atau file dalam bentuk format word , excel , PDF dan link website , kalau mau live digunakan secara pararel google meet."

Pertanyaan Bapak Yan : "Untuk google clasroom kalau kelasnya berulang2 apakah buat kelas baru atau bisa melanjutkan kelas sebelumnya yg sudah dibuat ?"

Jawaban : "Cukup create atau buat class hanya sekali dan kalau mau log in tidak perlu create class lagi tapi menggunakan kelas yang sudah ada selama 1 semester atau melanjutkan kelas yang sudah ada."

Pertanyaan Bapak Ade : "Bagaimana mengelola pembelajaran daring yang efektif karena gaya belajar siswa yang berbeda 2 visual audio dan kinestik ?"

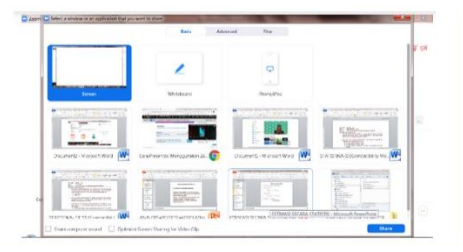

Gambar 16. Fitur *Share Screen* (Penulis, 2020) Gambar 17. Dokumen-dokumen yang akan di share screen (Penulis, 2020)

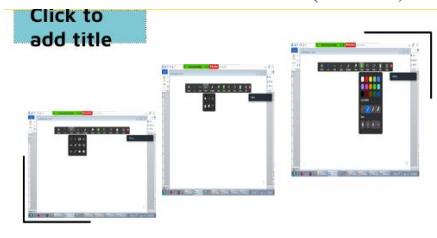

Gambar 17. Fitur *White board* (Penulis, 2020) Gambar 18. Keterangan Yang Ada di Fitur *White Board* (Penulis, 2020)

Jawaban : "Untuk masalah visual audio google classroom tidak bisa mendukung fasilitas ini karena aplikasi ini tidak bisa live dan video conference serta tidak support untuk audio visual , yang bisa dilakukan membuat background dan visualiasi dengan upload foto dan gambar gambatrmenarik dan ada hubungan dengan matapelajaran sehingga menarik minat siswa siswi"

2. Zoom Cloud Meeting

Pertanyaan Ibu Raysa : "Bagaimana tanggapan ibu Nafisah mengenai pemberitaan tentang aplikasi Zoom yang meretas data para penggunanya ?"

Jawaban : "Untuk mengantisipasi masuknya orang tidak di kenal ke dalam zoom meeting kita, maka kita dapat mengamankan zoom meeting kita dengan cara merubah password ID secara berkala di bagian profile. Dengan begitu, orang lain tidak akan mudah untuk menembus zoom meeting kita."

Pertanyaan Bapak Yan : "Bagaimana mengantisipasi terputusya zoom meeting karena durasi free hanya 40 menit saja ?"

Jawaban : "Untuk mengantisipasi terputusnya zoom meeting (karena durasi free hanya 40 menit), maka 10 menit sebelum berakhir, siswa diinformasikan untuk Kembali masuk zoom meeting dengan ID meeting dan password yang sama. Dengan begitu, tatap muka via zoom akan terus berlanjut."

#### *Lampiran 4*

#### **Undangan Beserta Link Webinar**

Kepada Yth. Bapak/Ibu Peserta,

di Tempat

Berikut kami sampaikan terkait undangan Webinar Abdimas di bawah ini :

ftabdimas upiyai is inviting you to a scheduled Zoom meeting.

Topic: Webinar Abdimas FT UPI YAI

Time: Jul 11, 2020 10:00 AM Jakarta

Join Zoom Meeting

https://us04web.zoom.us/j/78986660572?pwd=TW4wMEpKV1Fvc0Y3NFhJaEVHOE1rUT09

Meeting ID: 789 8666 0572

Password: 0jqRXz

Jika ada hal yang ingin ditanyakan dapat menghubungi Panitia Webinar Abdimas dengan Nomor WhatsApp : 085811241988 ,085775583661

atau

melalui alamat email : panitiaabdimas.ft.upiyai@gmail.com

Terima kasih

--

Panitia Abdimas

Fakultas Teknik Universitas Persada Indonesia Y.A.I

Alamat :

Fakultas Teknik Universitas Persada Indonesia Y.A.I

Jl. Diponegoro No. 74 Jakarta Pusat

085811241988 , 085775583661

#### *Lampiran 5*

#### **Daftar Nama Peserta**

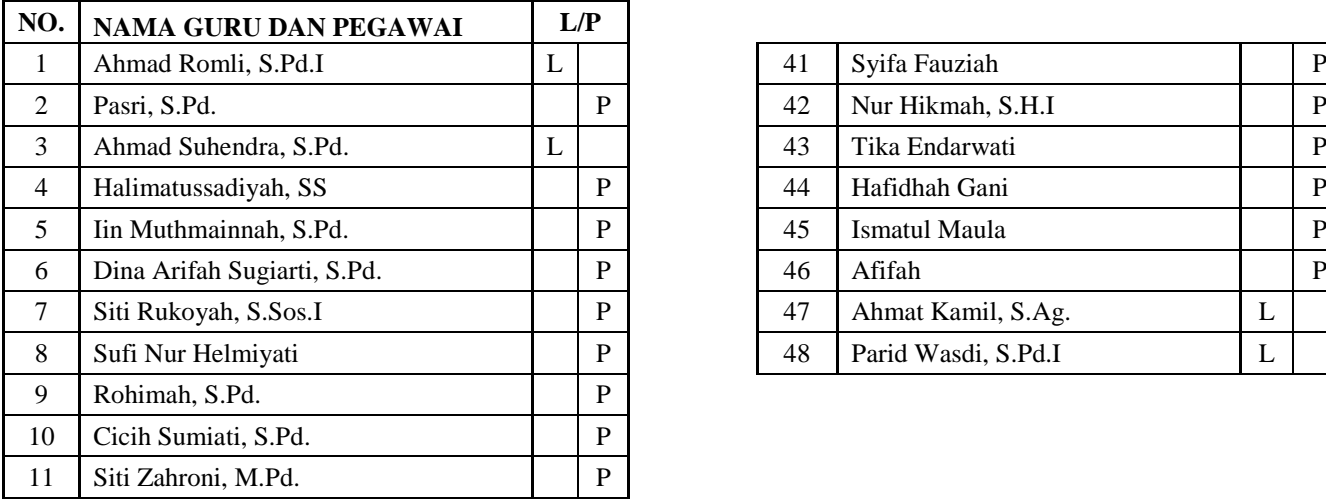

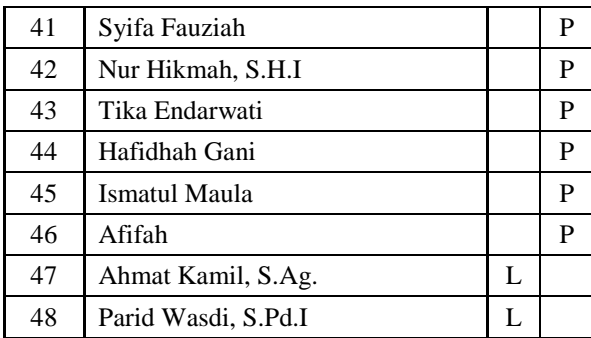

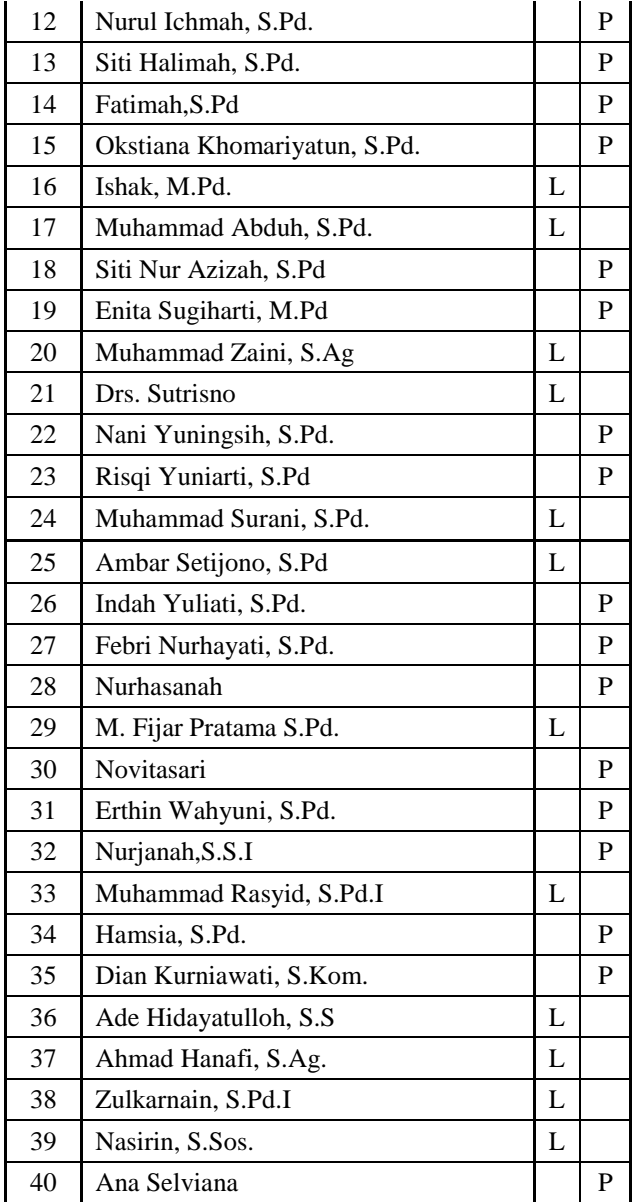

*Lampiran 6*

#### **Formulir Daftar Hadir Peserta**

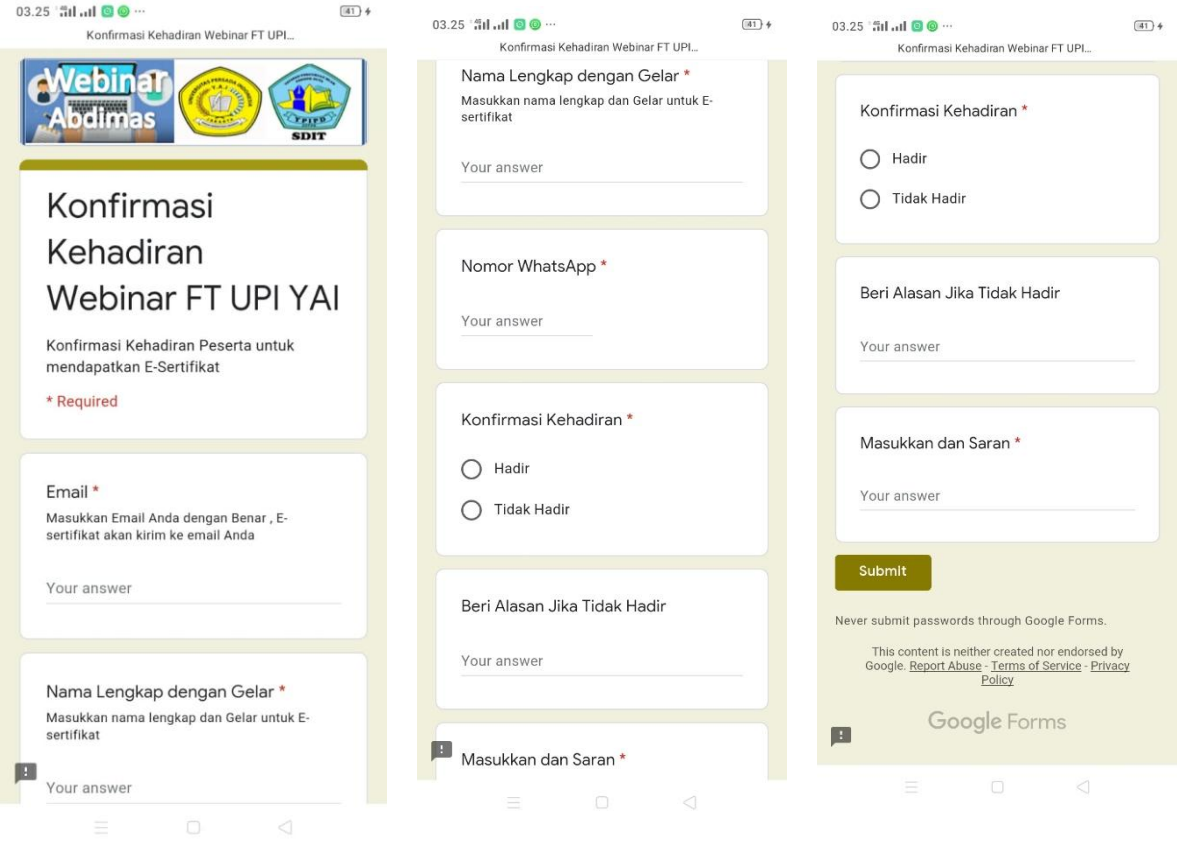

# **PROPOSAL PENGABDIAN MASYARAKAT DI BIDANG PENDIDIKAN**

**"Pemanfaatan Teknologi Informasi dalam Pembelajaran Jarak Jauh Bagi Guru Sekolah Dasar pada Masa New Normal"**

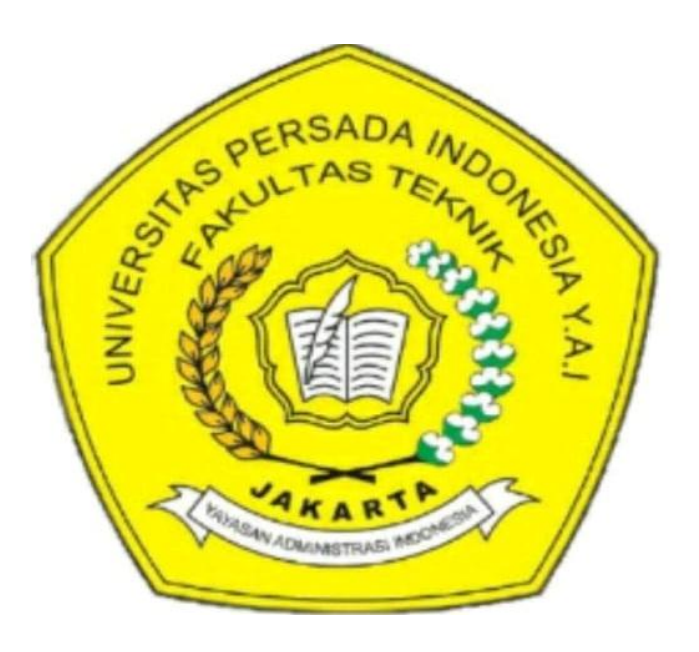

# **Disusun Oleh :**

- 1. Dian Gustina, SKom,MMSI
- 2. Asril Basry, SKom, MKom
- 3. Nafisah Yuliani, S.Pt, MM
- 4. Fahrul Nurzaman ST MTI
- 5. Ir. Marnis, MM
- 6. I Gede Agus Suwartane, ST, Mkom

# **Sabtu, 11 Juli 2020**

#### **A. LATAR BELAKANG**

Tekonologi Daring merupakan sebuah perkembangan teknologi yang sangat membantu kita dalam berkomunikasi terutama untuk komunikasi dua arah pada jarak yang jauh. Teknologi Daring ini merupakan sebuah komunkasi yang saling bertukar dan telah terhubung, dapat digunakan secara serempak yang melibatkan banyak orang atau hanya dengan 2(dua) orang saja. Namun Teknologi Daring ini juga membutuhkan perngakat pendukung seperti Komputer, Smartphone atau alat bantu lainya yang digunakan sebagai perantaranya terutama harus terhubung dengan Internet. Dengan menggunakan Teknologi Daring dengan bertatap muka walaupun dengan jarak, waktu dan tempat yang berbeda. Dalam situasi sekarang ini dimana seluruh Dunia terjangkit Virus Corona (Covid-19) maka Teknologi Daring ini sangat membantu semua orang dalam berkomunikasi secara tatap muka dengan menggunakan Perangkat. Ini dikarenakan Virus Corona (Covid-19) dapat menyebar dengan mudah melalui interaksi sesama manusia terlebih lagi jika manusia tersebut mengalami flu atau batuk. Untuk menghindari hal-hal tersebut maka Pemerintah mengambil kebijakan untuk berkerja dari rumah dengan tidak meninggalkan tugas pokok kita dalam bekerja.

Dengan Teknologi Daring harapanya semua pekerjaan dapat dilakukan dalam mendukung pekerjaan , Belajar dan Mengajar. Dimana manfaat Teknologi Daring untuk mendukung pekerjaan yaitu dengan menggunakan suatu sarana e-Commerce atau perdagangan online dan menggunakan suatu sarana e-Banking atau perbankan online, sedangkan untuk mendukung program Belajar dan Mengajar dengan Teknologi Daring yaitu melalui suatu sarana e-Learing atau pembelajaran online dimana peserta didik dan guru dapat berkomunikasi dengan mudah berinteraksi dengan jarak dan tempat yang berbeda.

Teknologi Daring merupakan solusi utama dalam menghambat penyebaran Virus Corona (Covid-19), namun aktifitas tetap berjalan secara normal.

#### **B. TUJUAN KEGIATAN**

Tujuan dari kegiatan ini adalah :

- 1. Memberikan penyuluhan dalam memanfaatkan teknologi informasi dalam pembelajaran jarak jauh pada masa New Normal
- 2. Menyiapkan mental dan motivasi guru dan siswa dalam melaksanakan pembelajaran jarak jauh.
- 3. Memotivasi dan membangkitkan semangat belajar bagi guru dan siswa dalam melaksanakan pembelajaran jarak jauh pada masa new normal.

# **C. MANFAAT KEGIATAN**

Manfaat dari kegiatan ini adalah :

- 1. Memberikan kemudahan kepada guru dalam pembelajaran jarak jauh melaui teknologi informasi via google classroom, google meet dan zoom.
- 2. Memudahkan dalam pembuatan materi ajar.
- 3. Agar pembelajaran jarak jauh dapat berjalan secara efektif dan efisien.

# **D. PENYELENGGRA KEGIATAN**

Penyelenggara kegiatan ini adalah Dosen FT Universitas Persada Indonesia YAI bekerjasama dengan Satuan Pendidikan SDIT Pondok Duta

# **E. NAMA DAN TEMA KEGIATAN**

Nama kegiatan ini adalah Pengabdian masyarakat dibidang Pendidikan Tema Kegiatan ini adalah **"Pemanfaatan teknologi informasi dalam pembelajaran jarak jauh bagi guru sekolah dasar pada masa new normal"**

# **F. BENTUK KEGIATAN**

Adapun bentuk kegiatan ini adalah Penyuluhan kepada Guru SDIT Pondok Duta tentang pemanfaatan teknologi informasi dalam pembelajaran jarak jauh pada masa new normal secara online melalui aplikasi zoom.

# **G. WAKTU DAN TEMPAT KEGIATAN**

Kegiatan ini akan dilaksanakan pada :

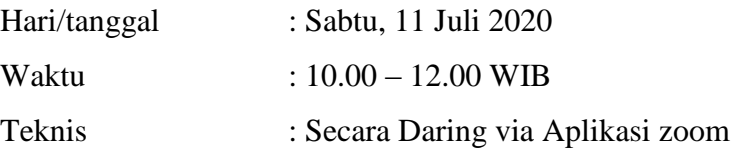

# **H. PESERTA KEGIATAN**

Adapun Peserta kegiatan ini adalah Bapak / Ibu Guru SDIT Pondok Duta

# **I. SUSUNAN PENGISI KEGIATAN**

> Terlampir

#### **J. SUSUNAN KEGIATAN**

 $\triangleright$  Terlampir

#### **K. PENUTUP**

Demikian Proposal ini kami buat, dengan harapan kegiatan ini dapat terselenggara dengan baik dan khidmat dan lancar. Partisipasi Bapak/Ibu untuk mensukseskan kegiatan pengabdian masyarakat di bidang pendidikan ini sangat kami harapkan. Atas terkabulnya permohonan dan bantuan Bapak/Ibu semuanya kami haturkan terima kasih yang sebesarbesarnya. Semoga Allah SWT membalas dengan pahala yang berlipat ganda. Aamiin

Ketua Abdimas Sekretaris

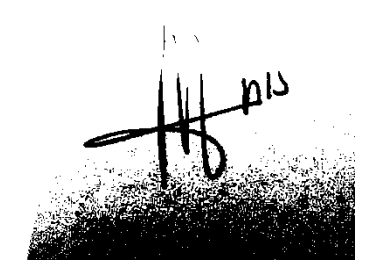

**Dian Gustina,S.Kom, MMSI Ir. Marnis, MM.**

Mengetahui,

Ketua LPPM UPI YAI Dekan Fakultas Teknik UPI Y.A.I

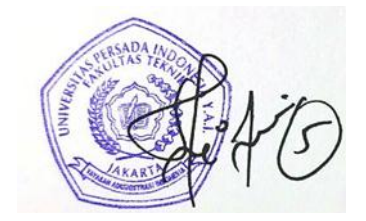

Nurina, ST, MM Dr. Ir. Fitri Suryani.MT

# Lampiran 1

# **SUSUNAN PENGISI KEGIATAN PENGABDIAN MASYARAKAT DI BIDANG PENDIDIKAN**

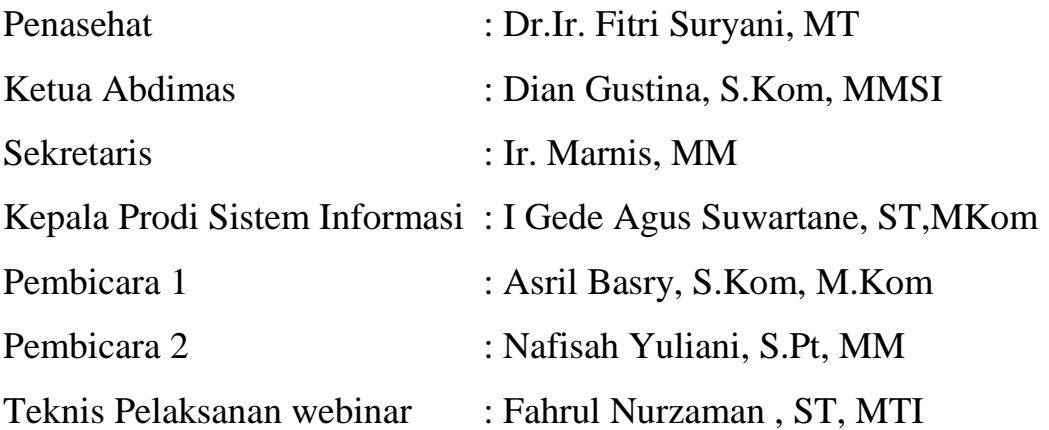

# Lampiran 2

# **SUSUNAN KEGIATAN PENGABDIAN MASYARAKAT DI BIDANG PENDIDIKAN**

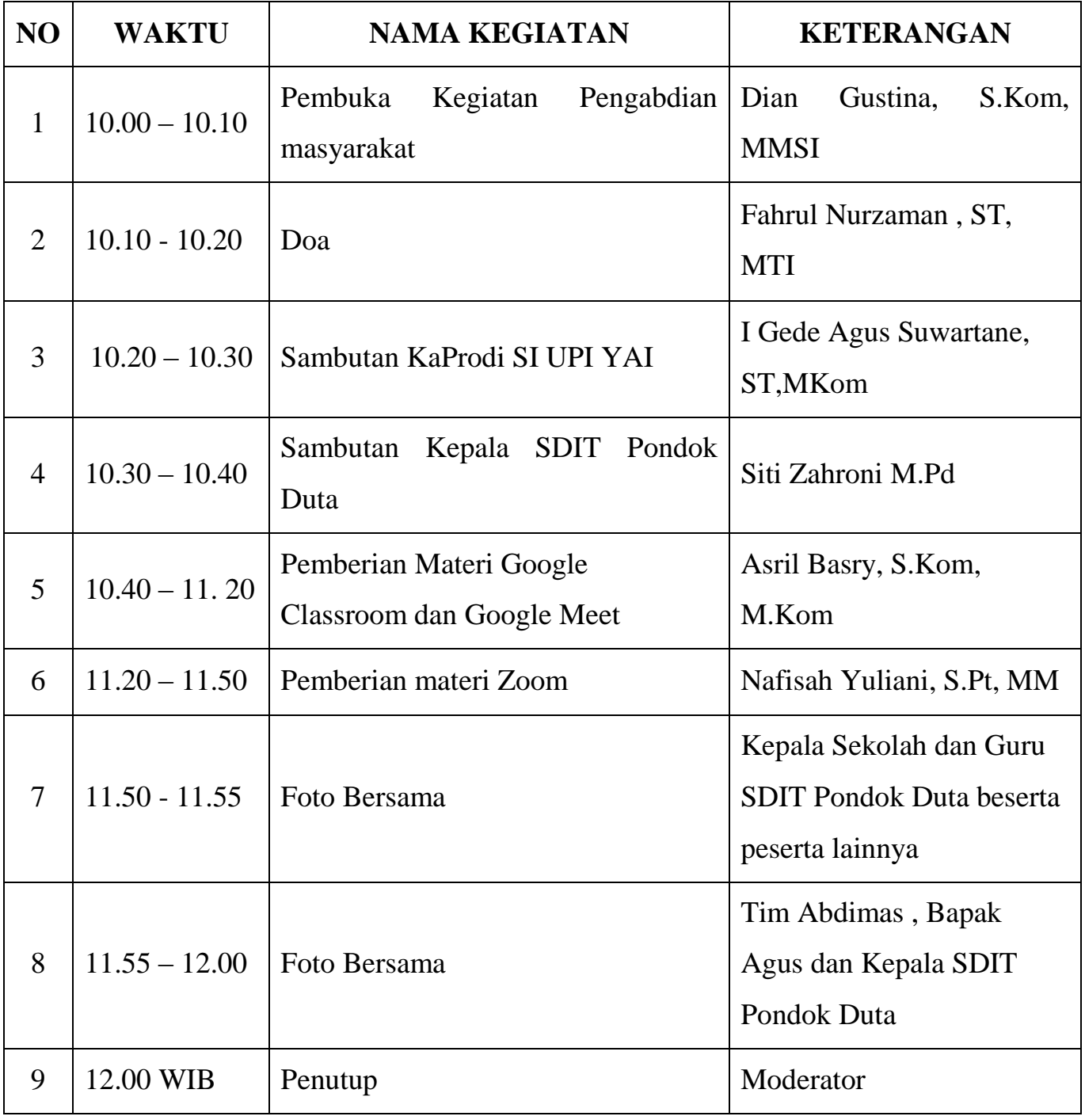

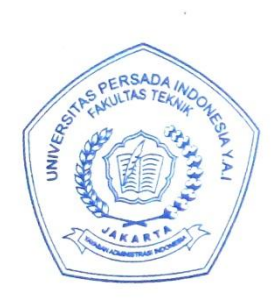

# UNIVERSITAS PERSADA INDONESIA Y.A.I **FAKULTAS TEKNIK**

Kampus D: Jl. Salemba Raya 7/9 A Jakarta 10340, Indonesia Telp: (021) 3914075-76-81, Fax: (021) 3147910 Website : www.yai.ac.id, E-mail : fti.upi@yai.ac.id

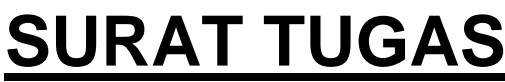

**Nomor : 191/ST/FT UPI Y.A.I/VII/2020**

Yang bertandatangan dibawah ini Dekan Fakultas Teknik Universitas Persada Indonesia Y.A.I, dengan ini menugaskan kepada :

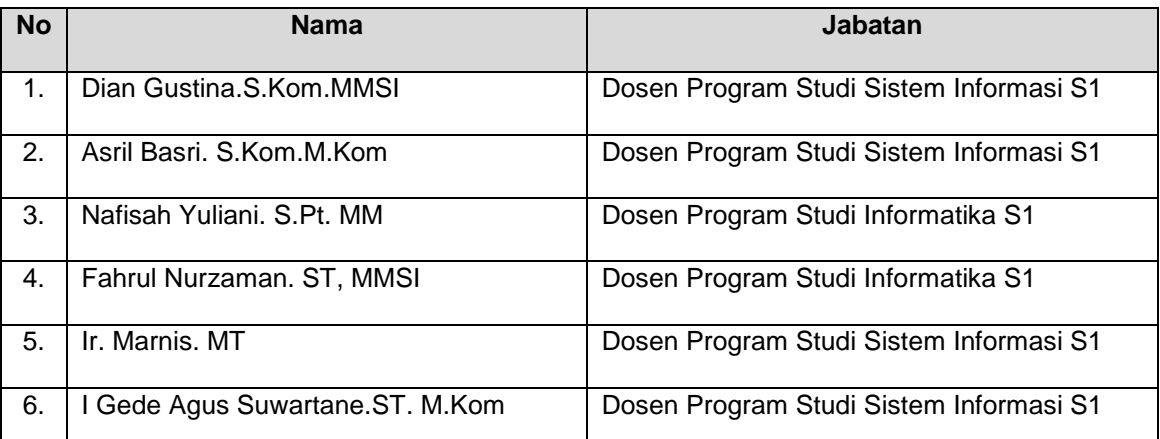

Untuk melakukan Kegiatan Pengabdian Masyarakat yang bekerjasama dengan SDIT Pondok Duta Cimanggis Depok dengan tema "Pemanfaatan Teknologi Informasi dalam Pembelajaran Jarak Jauh Bagi Guru Sekolah Dasar pada Masa New Normal" yang diadakan pada tanggal 11 Juli 2020 via aplikasi Zoom Cloud Meeting. Mohon memberikan laporan 1 (satu) minggu setelah kegiatan tersebut dilaksanakan.

Demikianlah surat Tugas ini kami sampaikan untuk diketahui dan dilaksanakan sebagaimana mestinya.

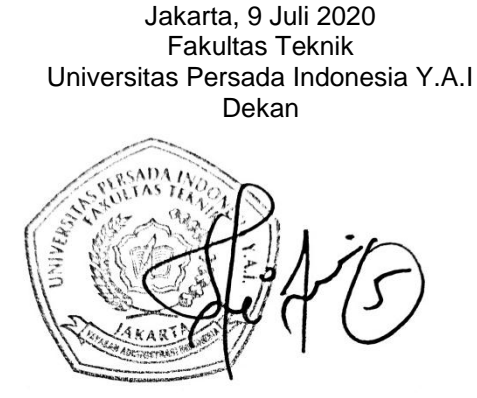

**Dr. Ir. Fitri Suryani. MT**

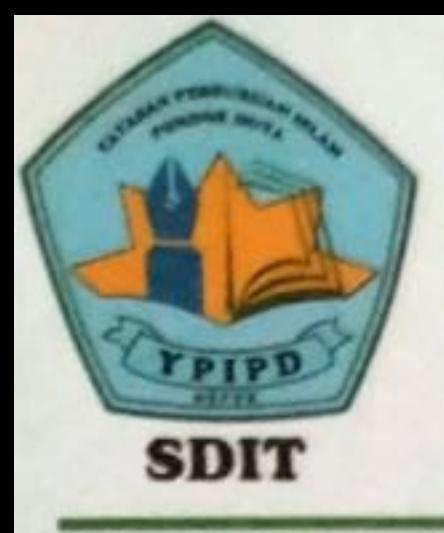

# **YASAN PERGURUAN ISLAM PON** SDISLAY GERPA

JL. DUTA PLAZA NO. 1 TELP. (021) 8726111 KELURAHAN TUGU KECAMATAN CIMANGGIS KOTA DEPOK

# **SURAT KETERANGAN** Nomor: 435/KET/SDIT-PD/VII/2020

Yang bertanda tangan di bawah ini :

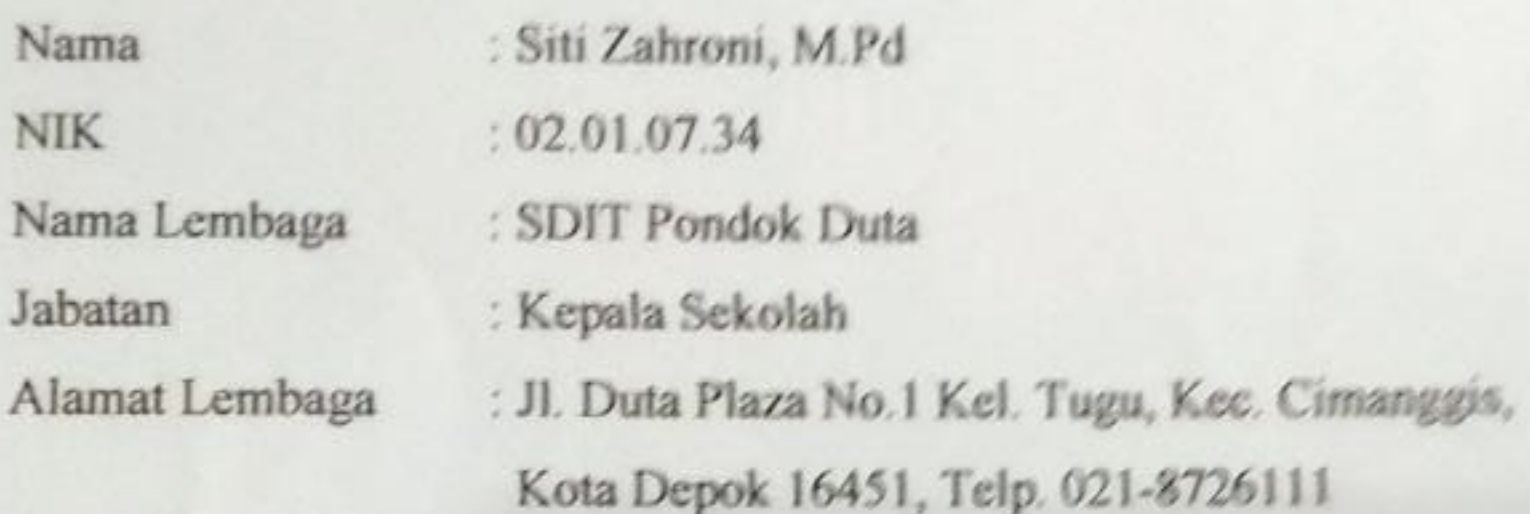

Menerangkan dengan sebenarnya bahwa:

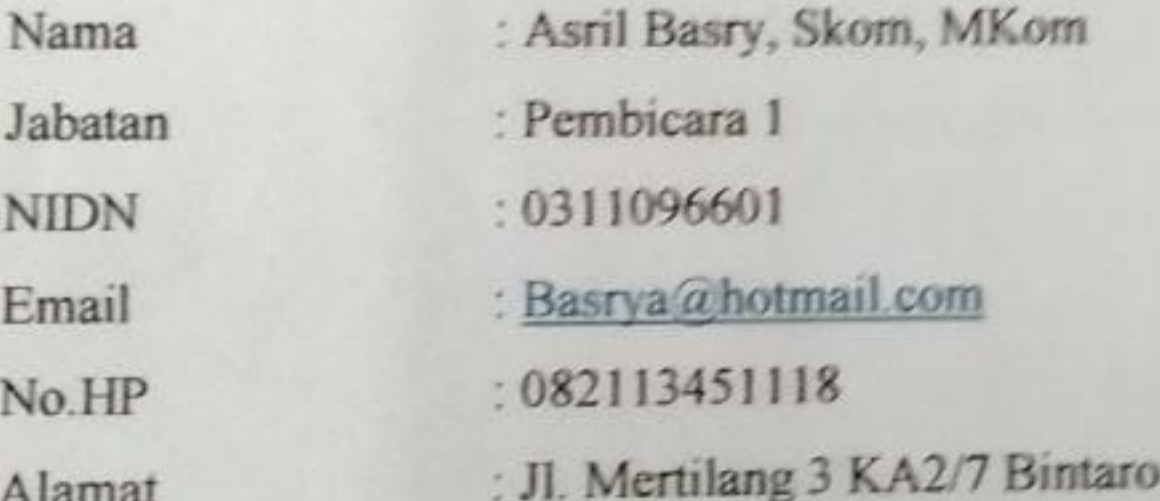

Benar telah melaksanakan Webinar Abdimas dengan judul "PEMANFAATAN TEKNOLOGI

Jaya

INFORMASI DALAM PEMBELAJARAN JARAK JAUH BAGI GURU SEKOLAH

# **DASAR PADA MASA NEW NORMAL"**

Demikian surat keterangan ini dibuat dengan sebenarnya, dan untuk dipergunakan sebagaimana

mestinya.

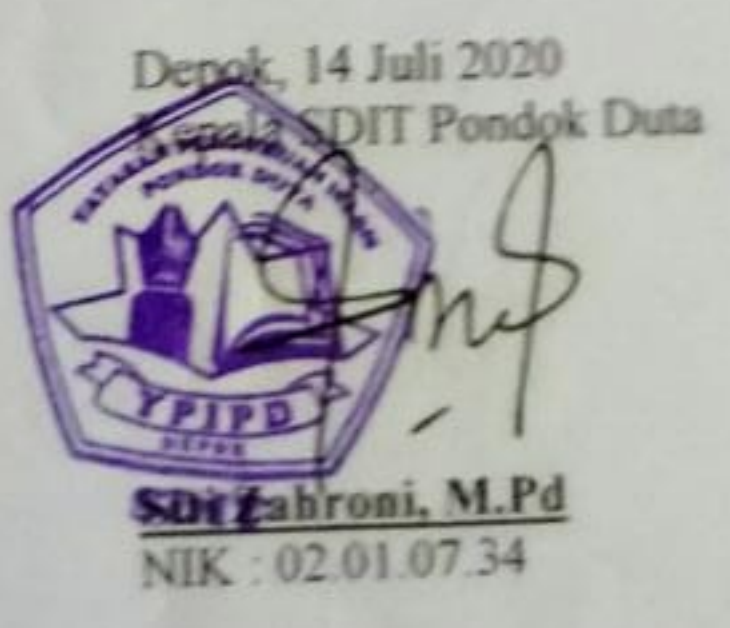